**Dell Vostro 2421 Kullanıcı El Kitabı**

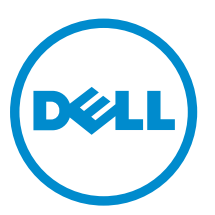

**Resmi Model: P37G Resmi Tip: P37G001**

# İçindekiler

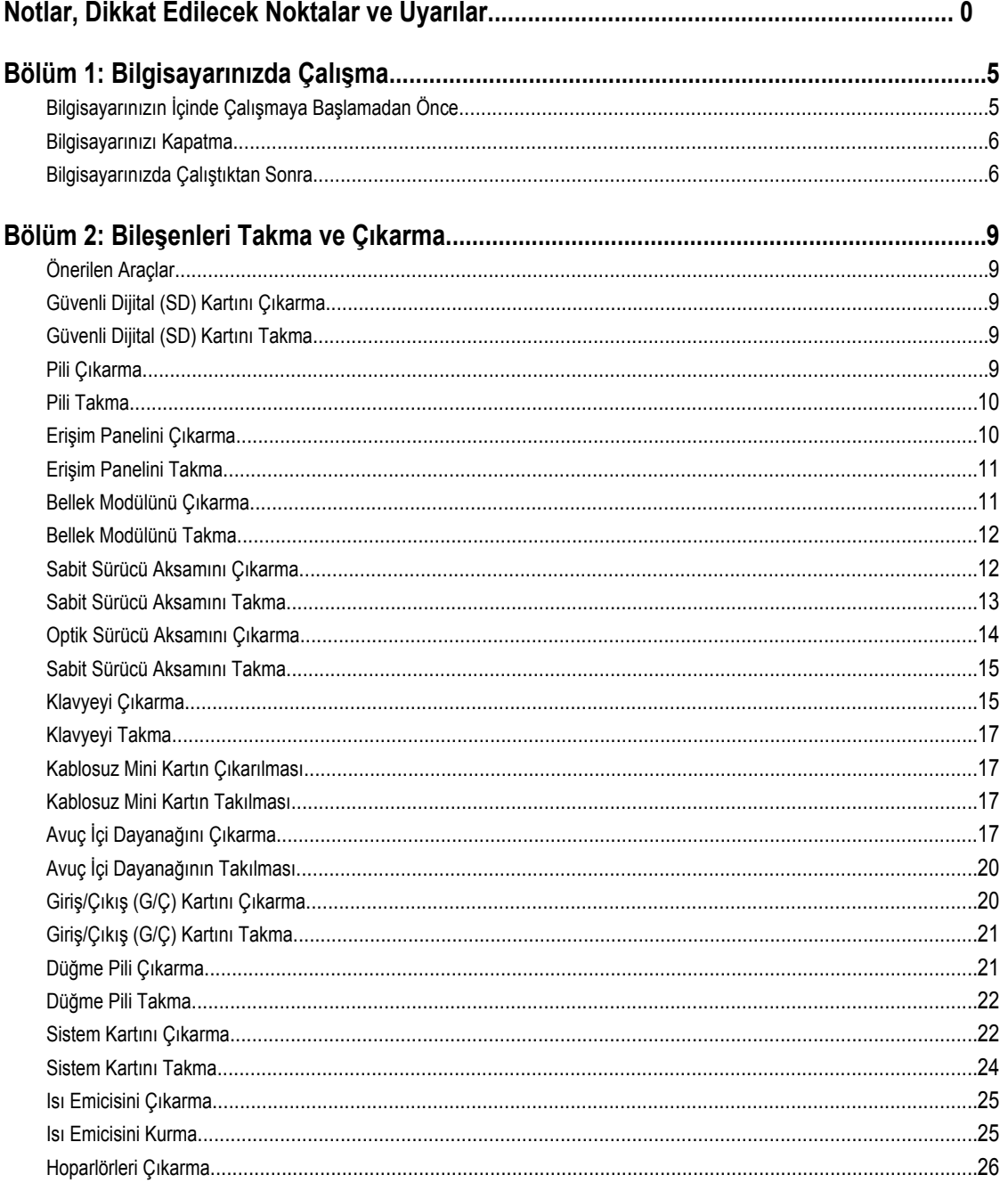

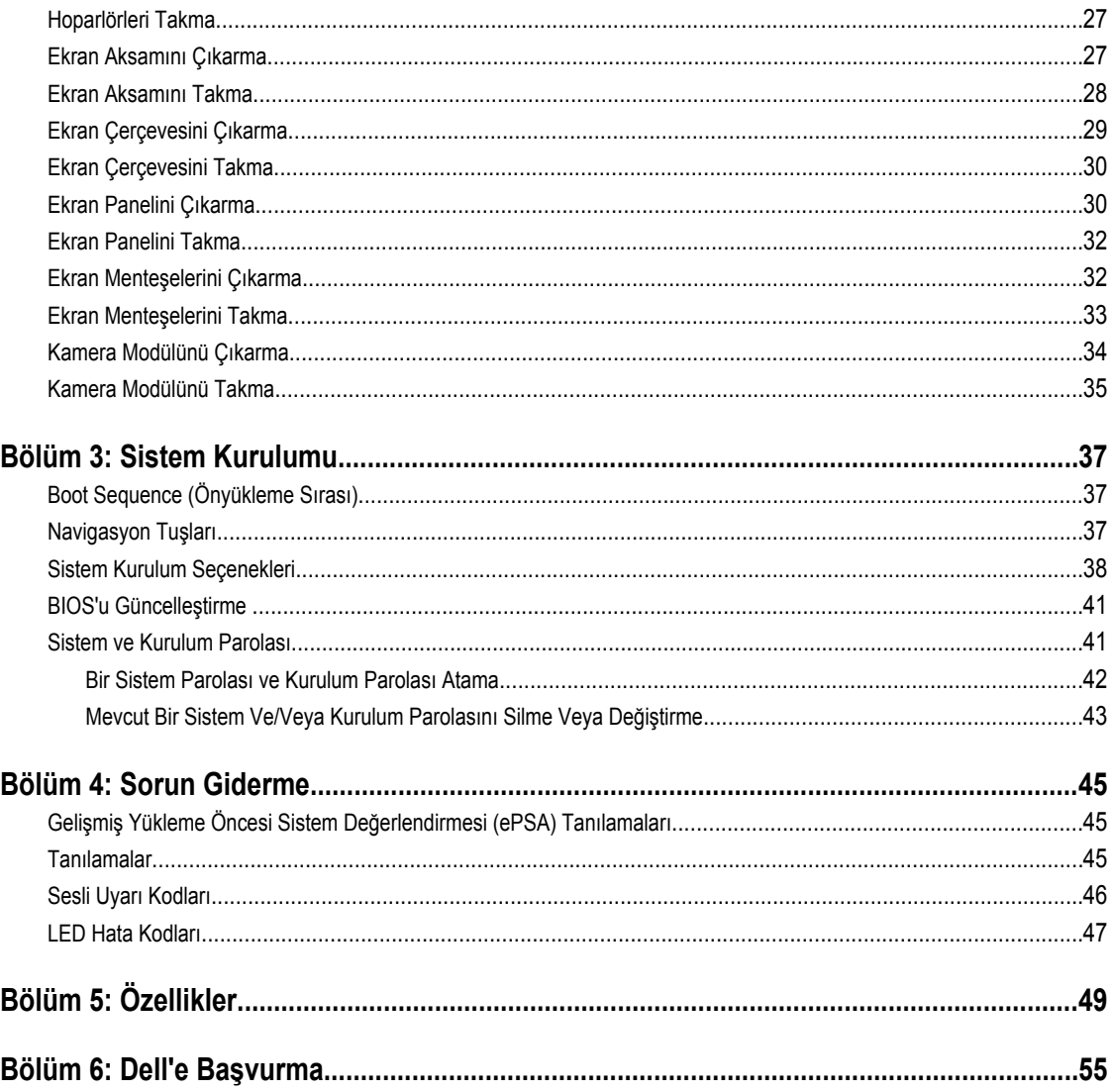

# <span id="page-4-0"></span>**Bilgisayarınızda Çalışma**

## **Bilgisayarınızın İçinde Çalışmaya Başlamadan Önce**

Bilgisayarınızı potansiyel hasardan korumak ve kişisel güvenliğinizi sağlamak için aşağıdaki güvenlik yönergelerini uygulayın. Aksi belirtilmedikçe, bu belgedeki her prosedür aşağıdaki koşulların geçerli olduğunu varsaymaktadır:

- Bilgisayarınızda Çalışma konusundaki tüm adımları gerçekleştirdiniz.
- Bilgisayarınızla birlikte gelen güvenlik bilgilerini okudunuz.
- Çıkarma prosedürü ters sırayla uygulanarak bir bileşen değiştirilebilir veya (ayrıca satın alınmışsa) takılabilir.

**UYARI: Bilgisayarınızın içinde çalışmadan önce bilgisayarınızla gönderilen güvenlik bilgilerini okuyun. Diğer en iyi güvenlik uygulamaları bilgileri için www.dell.com/regulatory\_compliance adresindeki Yasal Uygunluk Ana Sayfası'na bakın.**

**DİKKAT: Pek çok tamir işlemi yalnızca sertifikalı servis teknisyeni tarafından gerçekleştirilmelidir. Sorun giderme**  islemlerini ve basit tamirleri sadece ürün belgenizde belirtildiği gibi veya destek ekibinin çevrimiçi olarak ya da **telefonla belirttiği gibi gerçekleştirmelisiniz. Dell tarafından yetkilendirilmemiş servisten kaynaklanan zararlar, Dell garantisi kapsamında değildir. Ürünle birlikte gelen güvenlik talimatlarını okuyun ve uygulayın.**

**DİKKAT: Elektrostatik boşalımı önlemek için, bir bilek topraklama kayışı kullanarak ya da bilgisayarın arkasındaki konnektör gibi boyanmamış metal yüzeylere sık sık dokunarak kendinizi topraklayın.**

**DİKKAT: Bileşenlere ve kartlara dikkatle muamele edin. Bir kartın üzerindeki bileşenlere veya kontaklara dokunmayın. Kartları kenarlarından veya metal montaj braketinden tutun. İşlemci gibi bileşenleri pimlerinden değil kenarlarından tutun.**

**DİKKAT: Bir kabloyu çıkardığınızda, konnektörünü veya çekme tırnağını çekin. Bazı kablolarda kilitleme tırnağı olan konnektörler bulunur; bu tür bir kabloyu çıkarıyorsanız kabloyu çıkarmadan önce kilitlemek tırnaklarına bastırın. Konnektörleri ayırdığınzda, konnektör pimlerinin eğilmesini önlemek için bunları eşit şekilde hizalanmış halde tutun. Ayrıca, bir kabloyu bağlamadan önce her iki konnektörün de doğru biçimde yönlendirildiğinden ve hizalandığından emin olun.**

Ø

**NOT:** Bilgisayarınızın ve belirli bileşenlerin rengi bu belgede gösterilenden farklı olabilir.

Bilgisayara zarar vermekten kaçınmak için, bilgisayarın içinde çalışmaya başlamadan önce aşağıdaki adımları uygulayın.

- **1.** Bilgisayar kapağının çizilmesini önlemek için, çalışma yüzeyinin düz ve temiz olmasını sağlayın.
- **2.** Bilgisayarınızı kapatın (bkz. [Bilgisayarınızı](#page-5-0) Kapatma).
- **3.** Bilgisayar isteğe bağlı Ortam Tabanı veya Pil Dilimi gibi bir yerleştirme aygıtına bağlıysa (yerleştirilmişse) çıkartın.

#### **DİKKAT: Ağ kablosunu çıkarmak için, önce kabloyu bilgisayarınızdan ve ardından ağ aygıtından çıkarın.**

- **4.** Tüm ağ kablolarını bilgisayardan çıkarın.
- **5.** Bilgisayarınızı ve tüm bağlı aygıtları elektrik prizlerinden çıkarın.
- **6.** Ekranı kapatın ve bilgisayarı düz bir çalışma zemini üzerine ters çevirin.

**NOT:** Sistem kartının zarar görmemesi için, bilgisayara müdahale etmeden önce ana pili çıkarmanız gerekir.

- **7.** Ana pili çıkarın.
- **8.** Bilgisayarın üst kısmını yukarı çevirin.
- **9.** Ekranı açın.

<span id="page-5-0"></span>**10.** Sistem kartını topraklamak için güç düğmesine basın.

**DİKKAT: Elektrik çarpmalarına karşı korunmak için, kapağı açmadan önce bilgisayarınızın fişini elektrik prizinden çekin.**

**DİKKAT: Bilgisayarınızın içindeki herhangi bir şeye dokunmadan önce, bilgisayarın arkasındaki metal gibi boyanmamış metal bir yüzeye dokunarak kendinizi topraklayın. Çalışırken, dahili bileşenlere zarar verebilecek olan statik elektriği dağıtmak için düzenli olarak boyanmamış metal yüzeylere dokunun.**

**11.** Takılmış herhangi bir ExpressCard'ı veya Akıllı Kartı uygun yuvalardan çıkarın.

#### **Bilgisayarınızı Kapatma**

**DİKKAT: Veri kaybını önlemek için, bilgisayarınızı kapatmadan önce tüm açık dosyaları kaydedip kapatın ve açık programlardan çıkın.**

- **1.** İşletim sistemini kapatın:
	- Windows 8'de:
		- Dokunma özelliği etkin bir aygıt kullanarak:
			- a. Parmağınızı ekranın sağ kenarından doğru sürtün, Tılsımlar menüsünü açın ve **Settings** (Ayarlar) öğesini seçin.
			- b. Güç simgesini ardından **Shut down** (Kapat) öğesini seçin
		- Fare kullanarak:
			- a. Ekranın sağ üst köşesine gidin ve **Settings** (Ayarlar) öğesine tıklayın.
			- b. Güç düğmesine ardından **Shut down (Kapat)**'ı seçin
	- Windows 7'de:

1. **Başlat** .

2. **Shut Down** (Kapat)

veya

- 1. **Başlat** .
- 2. Aşağıda gösterildiği gibi **Başlat** menüsünün sağ alt köşesindeki oku tıklatın ve ardından **Kapat** öğesini tıklatın.

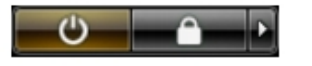

**2.** Bilgisayarın ve tüm takılı aygıtların kapandığından emin olun. İşletim sisteminizi kapattığınızda bilgisayarınız ve takılı aygıtlar otomatik olarak kapanmazsa, bunları kapatmak için güç düğmesine basın ve yaklaşık 4 saniye basılı tutun.

#### **Bilgisayarınızda Çalıştıktan Sonra**

Herhangi bir değiştirme işlemini tamamladıktan sonra, bilgisayarınızı açmadan önce harici aygıtları, kartları, kabloları vs. taktığınızdan emin olun.

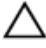

**DİKKAT: Bilgisayarın hasar görmesini önlemek için, sadece o Dell bilgisayar için tasarlanmış pilleri kullanın. Başka Dell bilgisayarlar için tasarlanmış pilleri kullanmayın.**

- **1.** Bağlantı noktası eşleyicisi, ince pil veya ortam tabanı gibi harici aygıtları bağlayın ve ExpressCard gibi kartları değiştirin.
- **2.** Bilgisayarınıza telefon veya ağ kablolarını bağlayın.

# **DİKKAT: Ağ kablosu takmak için önce ağ aygıtına takın ve ardından bilgisayara takın.**

- **3.** Pili yerine takın.
- **4.** Bilgisayarınızı ve tüm bağlı aygıtları elektrik prizlerine takın.
- **5.** Bilgisayarınızı açın.

# <span id="page-8-0"></span>**Bileşenleri Takma ve Çıkarma**

Bu bölümde bileşenlerin bilgisayarınızdan çıkarılmasına veya takılmasına dair ayrıntılı bilgi yer almaktadır.

# **Önerilen Araçlar**

Bu belgedeki yordamlar için aşağıdaki araçlar gerekebilir:

- Küçük düz uçlu tornavida
- Phillips tornavida
- Küçük plastik çizici

### **Güvenli Dijital (SD) Kartını Çıkarma**

- **1.** *Bilgisayarınızın İçinde Çalışmadan Önce* bölümündeki prosedürlere uyun.
- **2.** Bilgisayardan serbest bırakmak için SD bellek kartının üzerine bastırın.

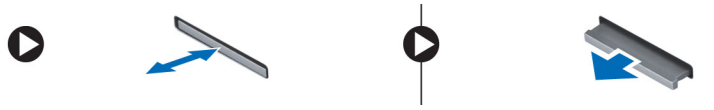

# **Güvenli Dijital (SD) Kartını Takma**

- **1.** Bellek kartını yerine oturana dek bölmesine doğru itin.
- **2.** *Bilgisayarınızın İçinde Çalıştıktan Sonra* bölümündeki prosedürlere uyun.

### **Pili Çıkarma**

- **1.** *Bilgisayarınızın İçinde Çalışmadan Önce* bölümündeki prosedürlere uyun.
- **2.** Pili açmak için serbest bırakma mandallarını dışarı doğru kaydırın ve pili kaldırarak bilgisayardan çıkarın.

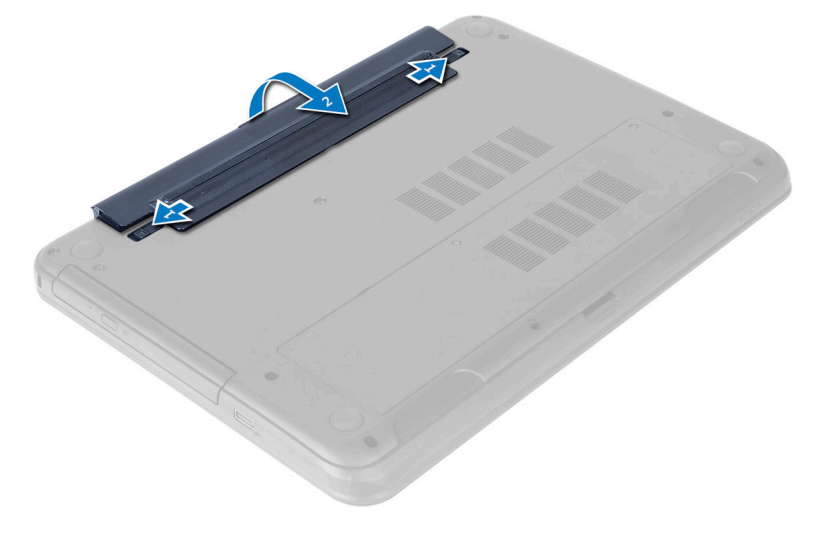

### <span id="page-9-0"></span>**Pili Takma**

- **1.** Pili yerine oturana dek yuvasına kaydırın.
- **2.** *Bilgisayarınızın İçinde Çalıştıktan Sonra* bölümündeki prosedürlere uyun.

### **Erişim Panelini Çıkarma**

- **1.** *Bilgisayarınızın İçinde Çalışmadan Önce* bölümündeki prosedürlere uyun.
- **2.** Pili çıkarın.
- **3.** Erişim panelini sabitleyen vidayı sökün ve paneli bilgisayardan çıkarın.

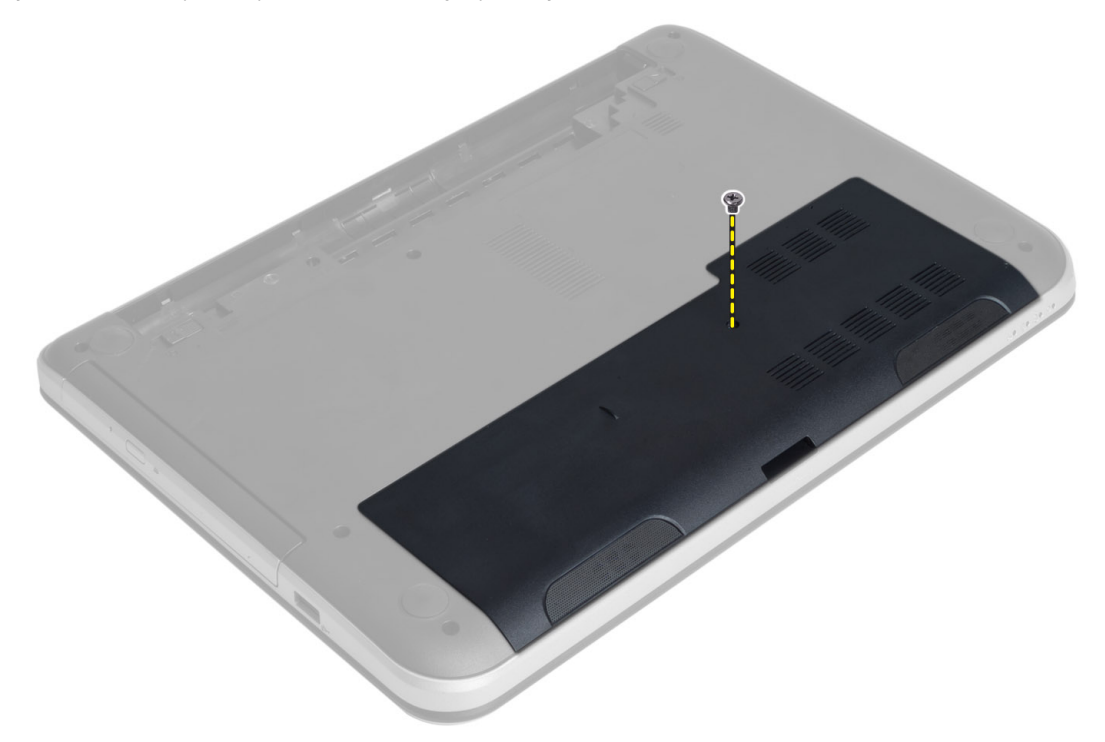

**4.** Erişim panelini kaldırın

<span id="page-10-0"></span>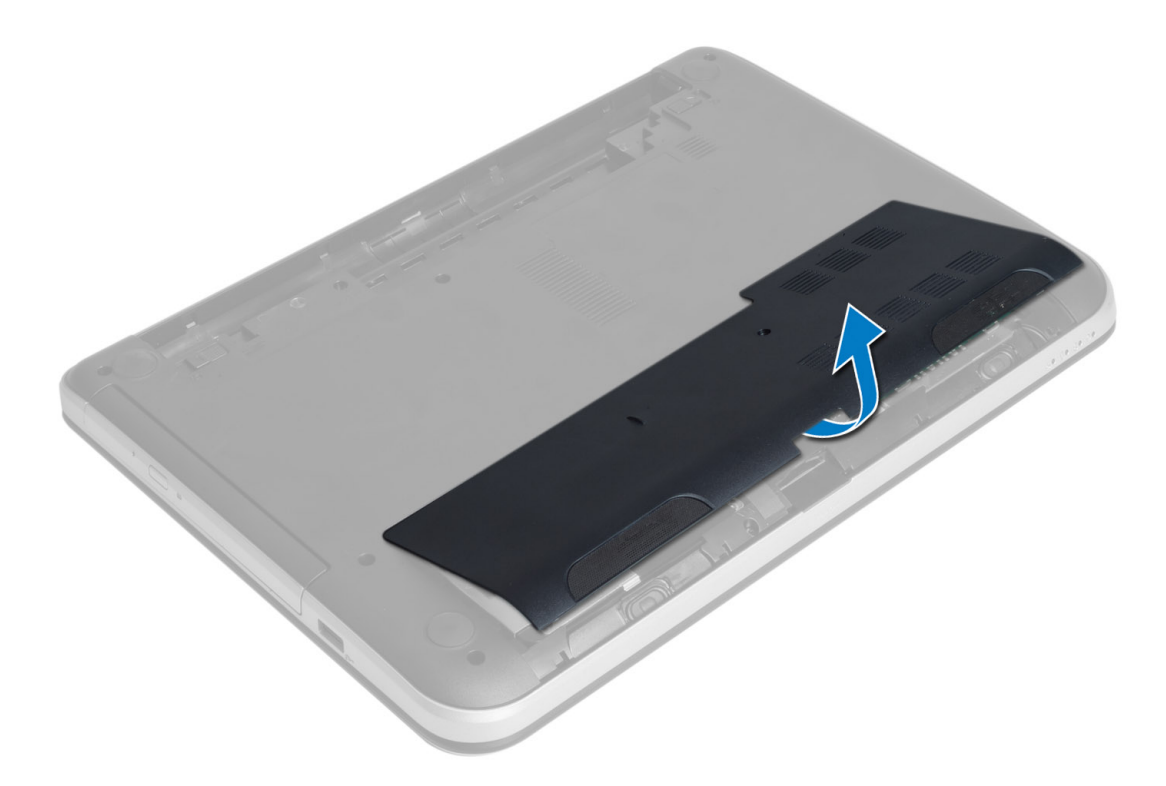

### **Erişim Panelini Takma**

- **1.** Erişim panelini yuvasına kaydırın.
- **2.** Erişim panelini bilgisayara sabitlemek için vidayı sıkın.
- **3.** Pili takın.
- **4.** *Bilgisayarınızın İçinde Çalıştıktan Sonra* bölümündeki prosedürlere uyun.

## **Bellek Modülünü Çıkarma**

- **1.** *Bilgisayarınızın İçinde Çalışmadan Önce* bölümündeki prosedürlere uyun.
- **2.** Çıkarın:
	- a) pil
	- b) erişim paneli
- **3.** Sabitleme klipsini, bellek modülü yerinden fırlayana kadar modülden kaldırın. Bellek modülünü sistem kartındaki yuvasından çıkarın.

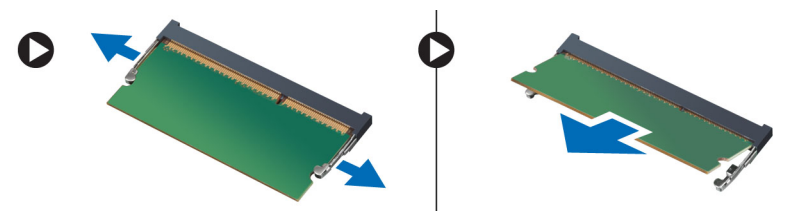

### <span id="page-11-0"></span>**Bellek Modülünü Takma**

- **1.** Bellek modülünü bellek yuvasına takın ve yerine yerleşene kadar bastırın.
- **2.** Şunları takın:
	- a) erişim paneli
	- b) pil
- **3.** *Bilgisayarınızın İçinde Çalıştıktan Sonra* bölümündeki prosedürlere uyun.

### **Sabit Sürücü Aksamını Çıkarma**

- **1.** *Bilgisayarınızın İçinde Çalışmadan Önce* bölümündeki prosedürlere uyun.
- **2.** Çıkarın:
	- a) pil
	- b) erişim paneli
- **3.** Sabit sürücü aksamını bilgisayara sabitleyen vidaları sökün.

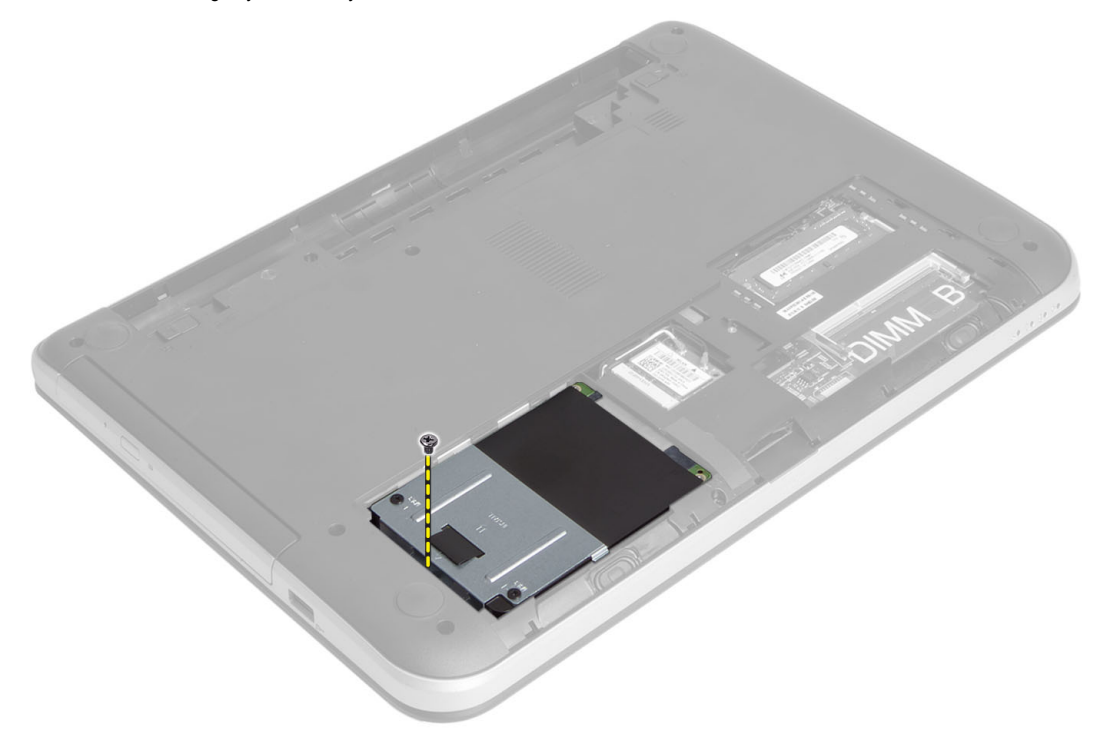

**4.** Sabit sürücüyü gösterilen yöne kaydırın ve sürücüyü bilgisayardan çıkarmak için tırnağı kaldırın.

<span id="page-12-0"></span>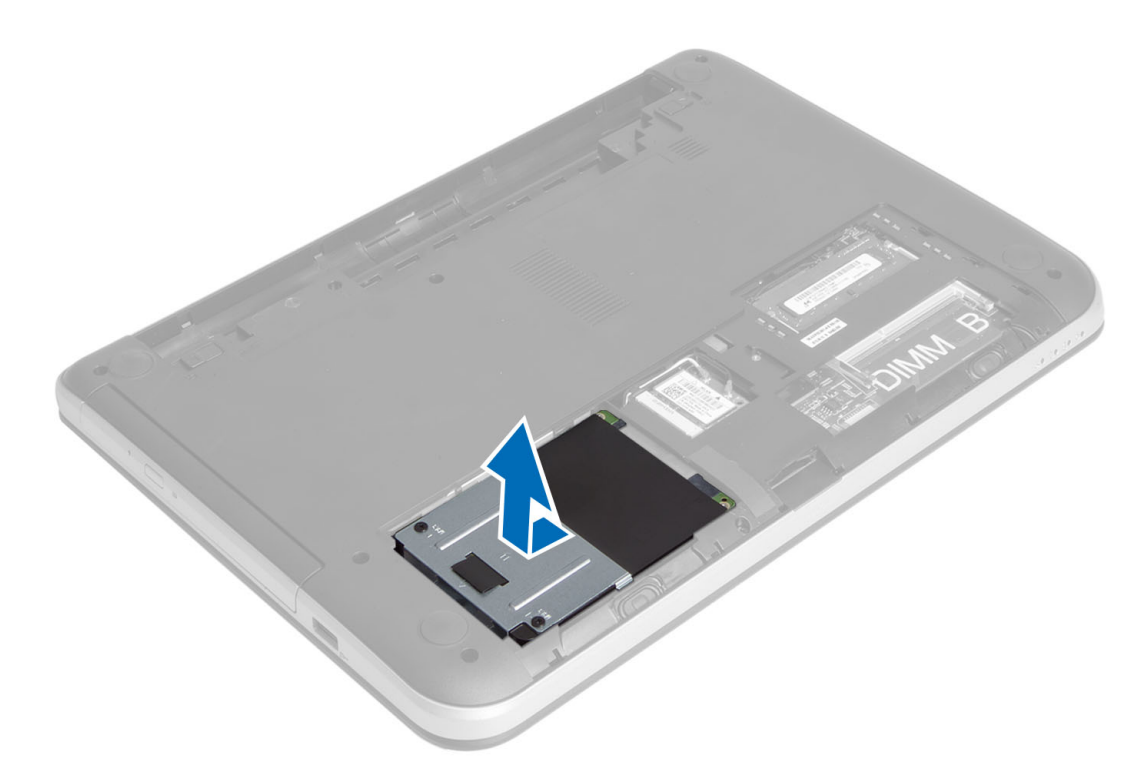

**5.** Sabit sürücü kutusunu sabit sürücüye bağlayan vidayı sökün ve kutuyu çıkarın.

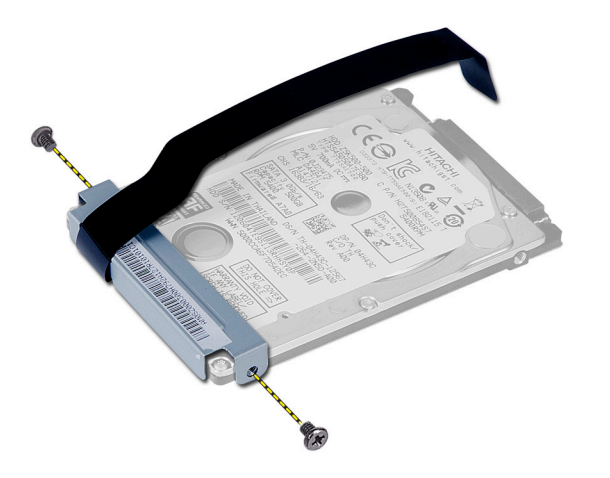

#### **Sabit Sürücü Aksamını Takma**

- **1.** Sabit sürücü aksamını bilgisayardaki yuvasına kaydırın.
- **2.** Sabit sürücü aksamını bilgisayara sabitlemek için vidayı sıkın.
- **3.** Şunları takın:
	- a) bellek modülü
	- b) erişim paneli
	- c) pil
- **4.** *Bilgisayarınızın İçinde Çalıştıktan Sonra* bölümündeki prosedürlere uyun.

# <span id="page-13-0"></span>**Optik Sürücü Aksamını Çıkarma**

- **1.** *Bilgisayarınızın İçinde Çalışmadan Önce* bölümündeki prosedürlere uyun.
- **2.** Pili çıkarın.
- **3.** Optik sürücüyü sabitleyen vidayı çıkarın ve sürücü yuvasının dışına kaydırın.

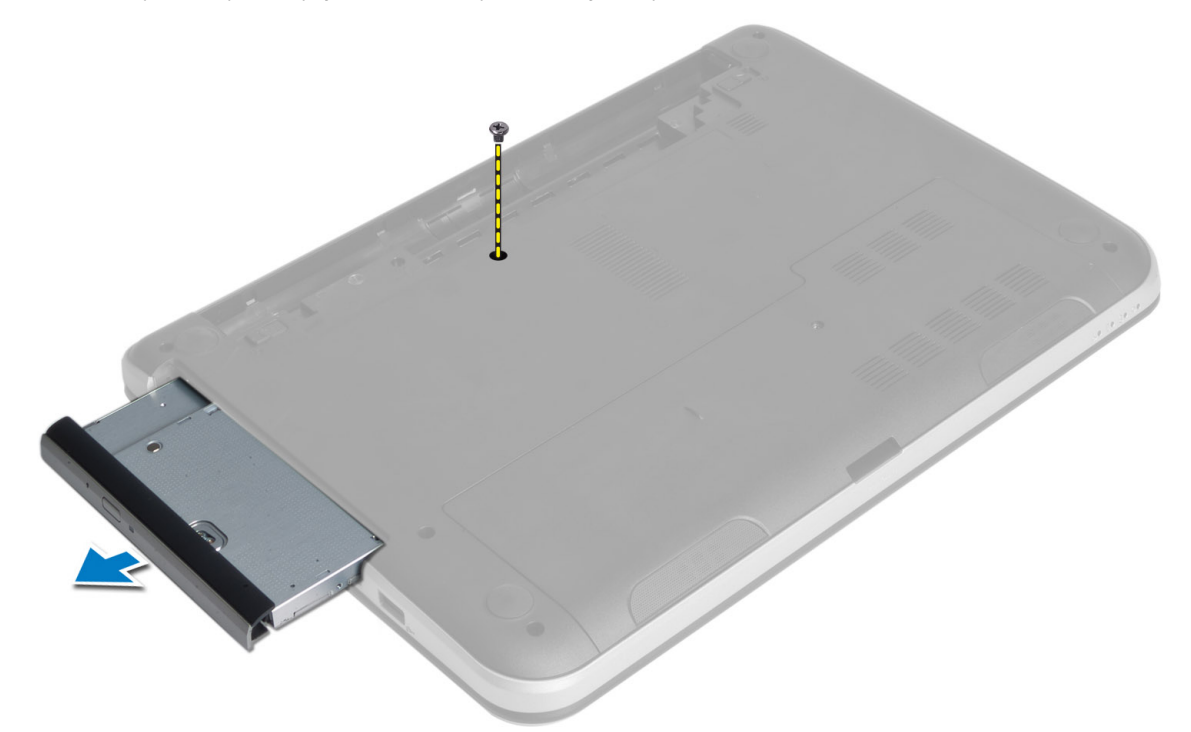

**4.** Optik sürücü braketini optik sürücü aksamına sabitleyen vidaları sökün.

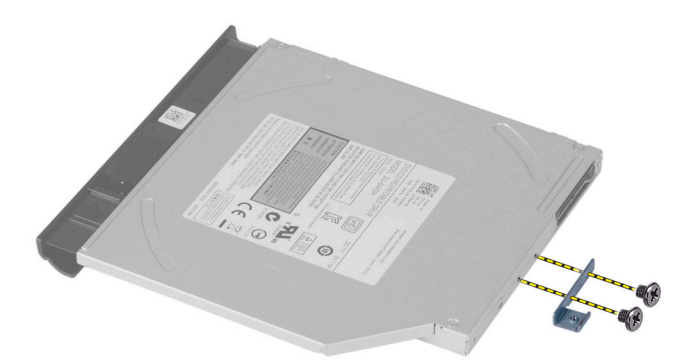

- **5.** Optik sürücü dirseğini optik sürücü aksamından çıkarın.
- **6.** Optik sürücü çerçevesini kaldırın ve optik sürücü aksamından çıkarın.

### <span id="page-14-0"></span>**Sabit Sürücü Aksamını Takma**

- **1.** Optik sürücü aksamını optik sürücüye yerleştirip yerine oturtun.
- **2.** Optik sürücü braketini optik sürücüye yerleştirin.
- **3.** Braketi optik sürücü aksamına bağlayan vidaları sıkın.
- **4.** Optik sürücü aksamını bilgisayarın içindeki sürücü yuvasına kaydırın.
- **5.** Optik sürücüyü bilgisayara sabitlemek için vidayı sıkın.
- **6.** Pili takın.
- **7.** *Bilgisayarınızın İçinde Çalıştıktan Sonra* bölümündeki prosedürlere uyun.

### **Klavyeyi Çıkarma**

- **1.** *Bilgisayarınızın İçinde Çalışmadan Önce* bölümündeki prosedürlere uyun.
- **2.** Pili çıkarın.
- **3.** Bilgisayarın arkasındaki vidaları sökün.

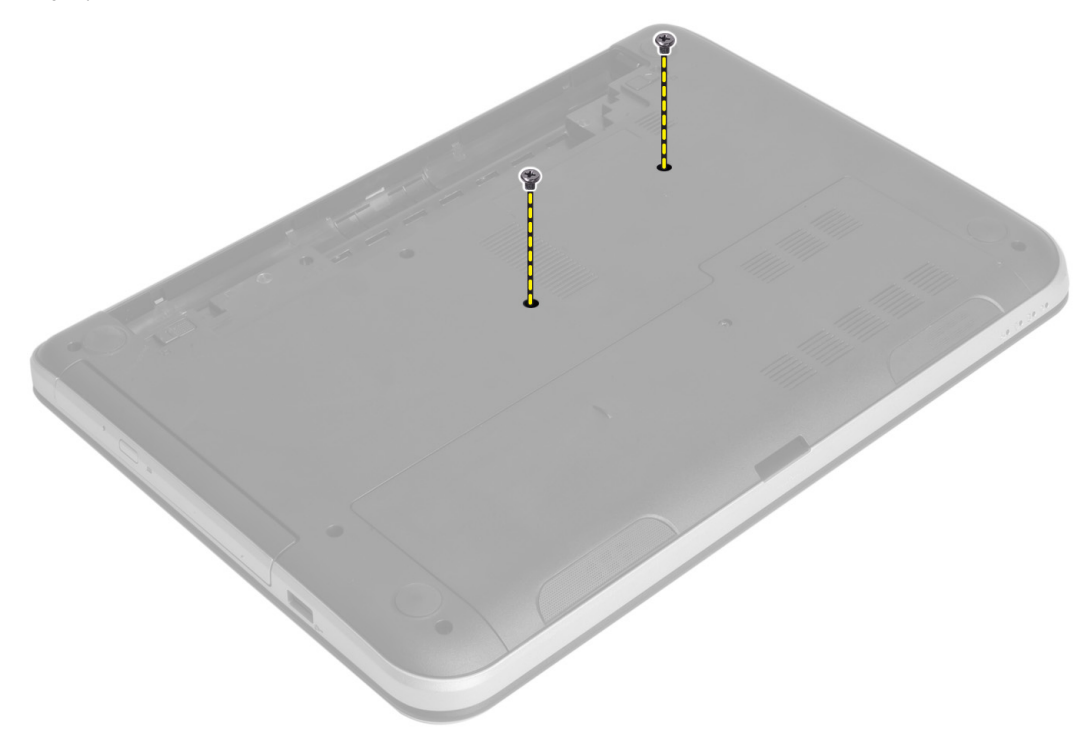

**4.** Bilgisayarı ters çevirin ve avuç içi dayanağının üzerindeki tırnaklara basarak klavyeyi serbest bırakın. Klavyeyi ekran aksamına doğru kaydırın.

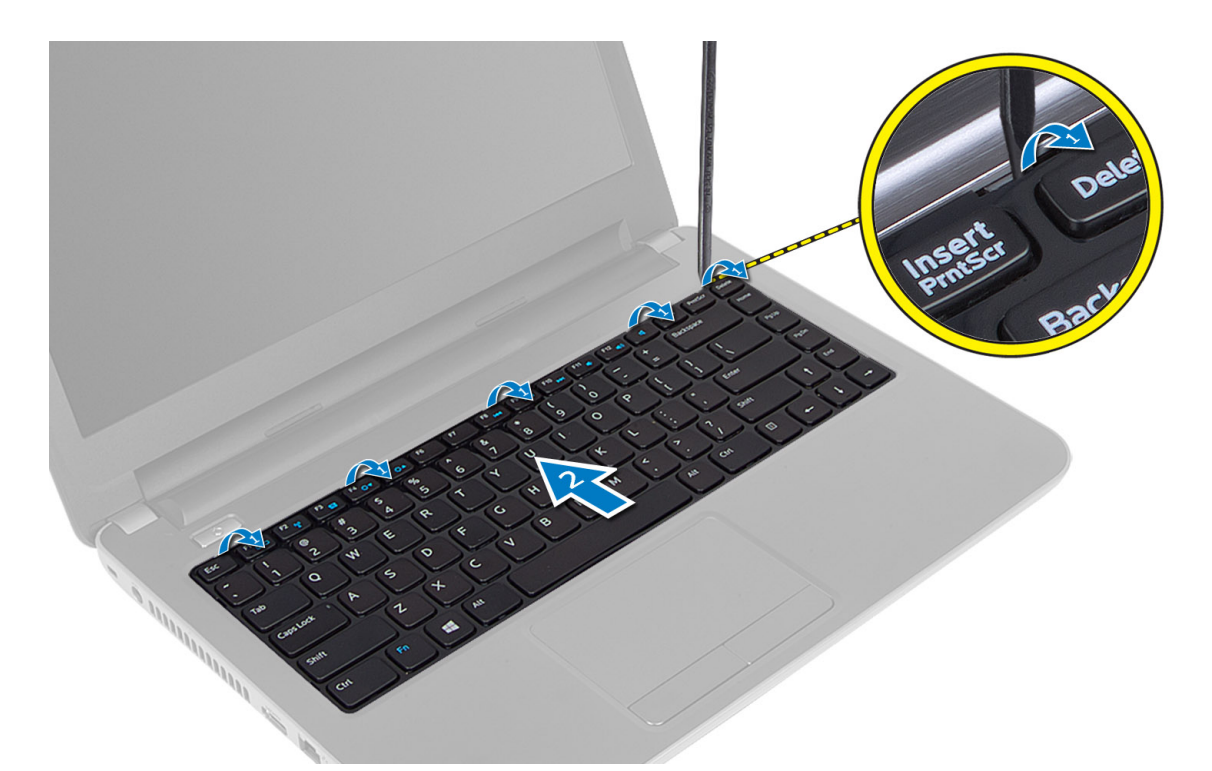

**5.** Klavye konnektörünü sistem kartından çıkarın ve kaldırarak bilgisayardan çıkarın.

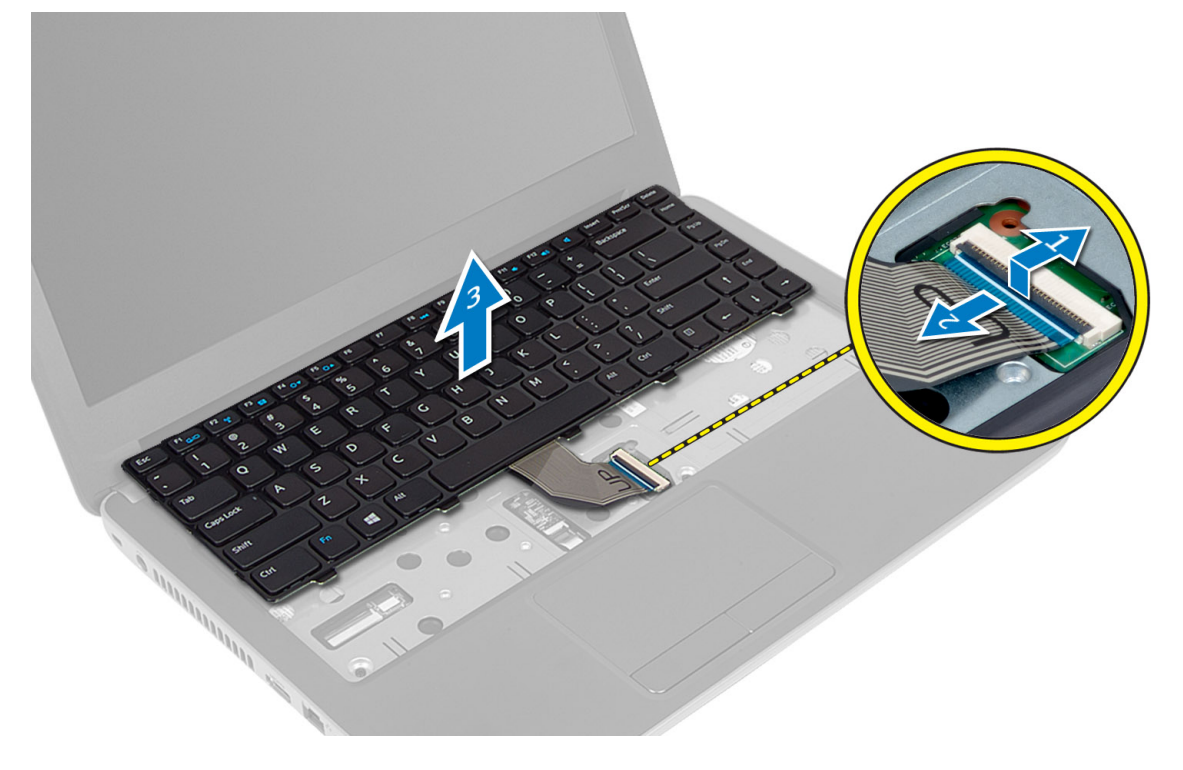

# <span id="page-16-0"></span>**Klavyeyi Takma**

- **1.** Klavye kablosunu sistem kartındaki konnektöre takın.
- **2.** Klavyeyi bilgisayardaki yerine kaydırın ve yerine oturtun.
- **3.** Bilgisayarı ters çevirin ve klavyeyi sabitleyen vidaları takın.
- **4.** Pili takın.
- **5.** *Bilgisayarınızın İçinde Çalıştıktan Sonra* bölümündeki prosedürlere uyun.

### **Kablosuz Mini Kartın Çıkarılması**

- **1.** *Bilgisayarınızın İçinde Çalışmadan Önce* bölümündeki prosedürlere uyun.
- **2.** Çıkarın:
	- a) pil
	- b) erişim paneli
	- c) bellek modülü
	- d) optik sürücü aksamı
	- e) klavye
- **3.** Anteni karttan çıkarın, vidayı sökün ve kablosuz mini kartı sistem kartındaki yuvasından çıkarın.

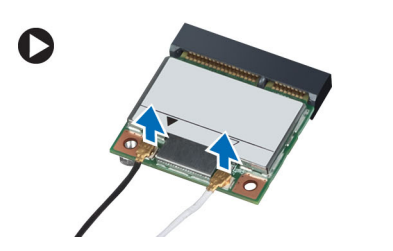

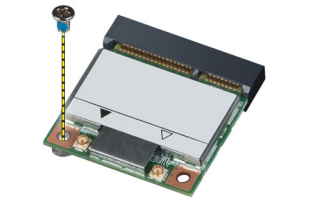

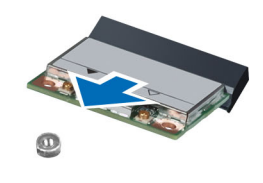

#### **Kablosuz Mini Kartın Takılması**

- **1.** Anten kablolarını kablosuz mini kart üzerindeki ilgili konnektörlerine takın.
- **2.** Kablosuz mini kartı konnektörüne, yuvalarına 45 derecelik açı olacak şekilde takın.
- **3.** Kablosuz mini karta bastırın ve kablosuz mini kartı bilgisayara sabitlemek için vidayı sıkın.
- **4.** Şunları takın:
	- a) klavye
	- b) optik sürücü aksamı
	- c) bellek modülü
	- d) erişim paneli
	- e) pil
- **5.** *Bilgisayarınızın İçinde Çalıştıktan Sonra* bölümündeki prosedürlere uyun.

# **Avuç İçi Dayanağını Çıkarma**

- **1.** *Bilgisayarınızın İçinde Çalışmadan Önce* bölümündeki prosedürlere uyun.
- **2.** Çıkarın:
	- a) pil
	- b) bellek modülü
	- c) erişim paneli
- d) klavye
- **3.** Avuç içi dayanağını bilgisayara sabitleyen vidaları çıkarın.

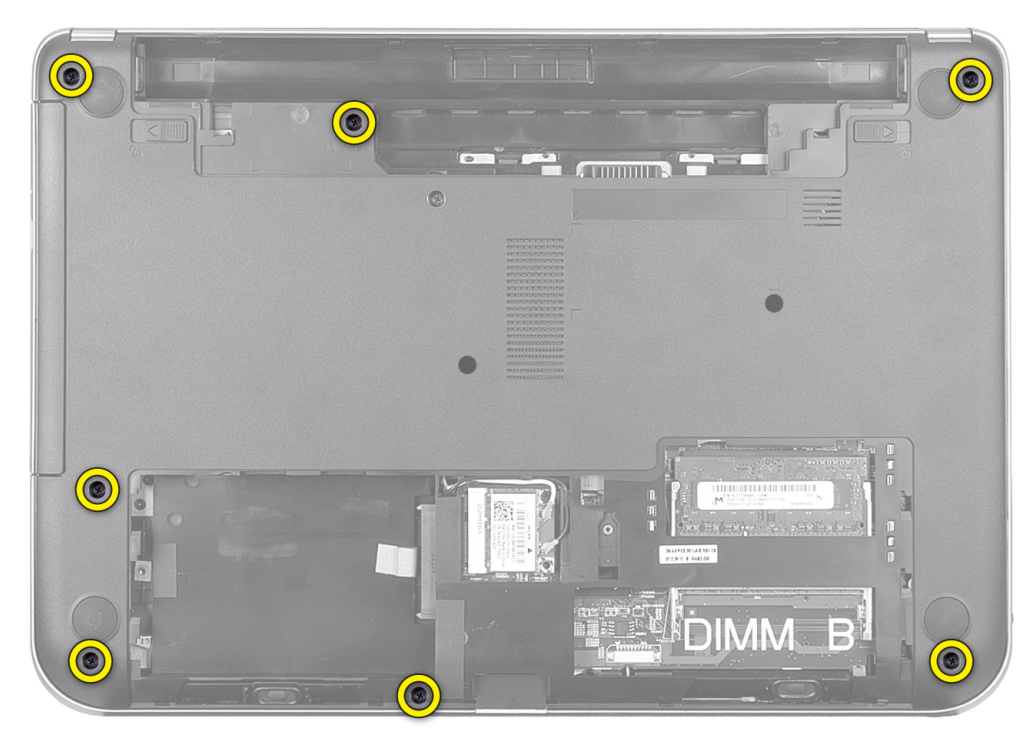

**4.** Bilgisayarı ters çevirin ve avuç içi dayanağını sistem kartına sabitleyen vidaları sıkın.

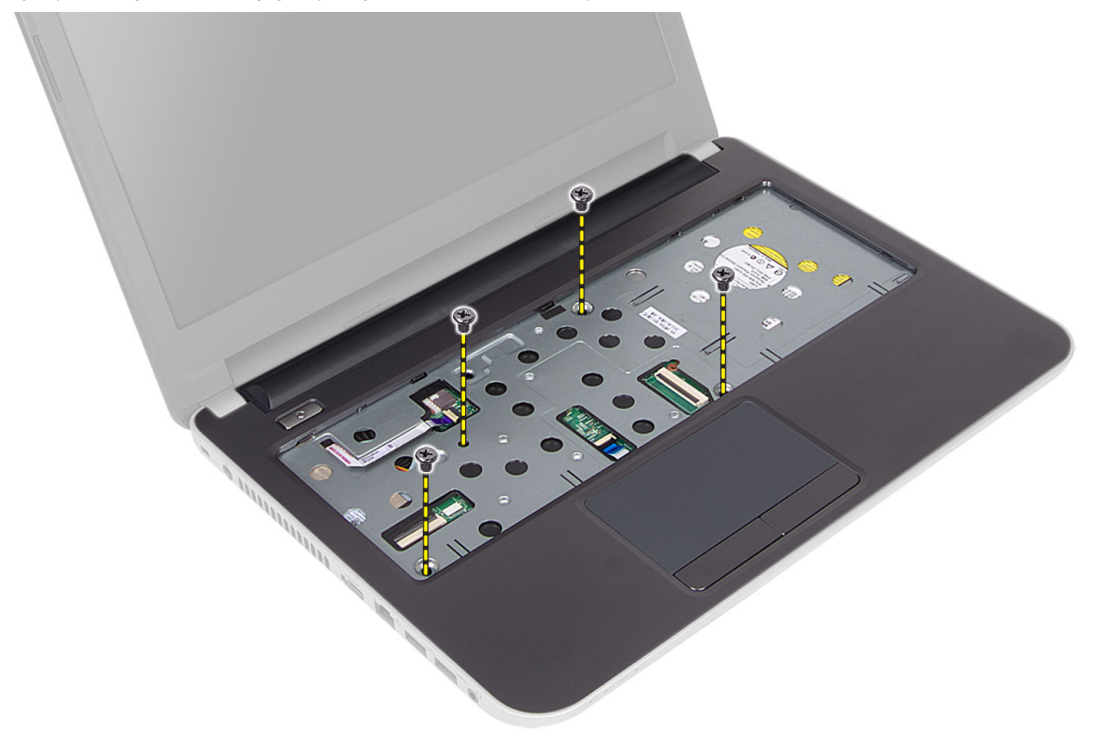

**5.** Dokunmatik yüzey ve güç düğmesi kablosunu sistem kartından çıkarın.

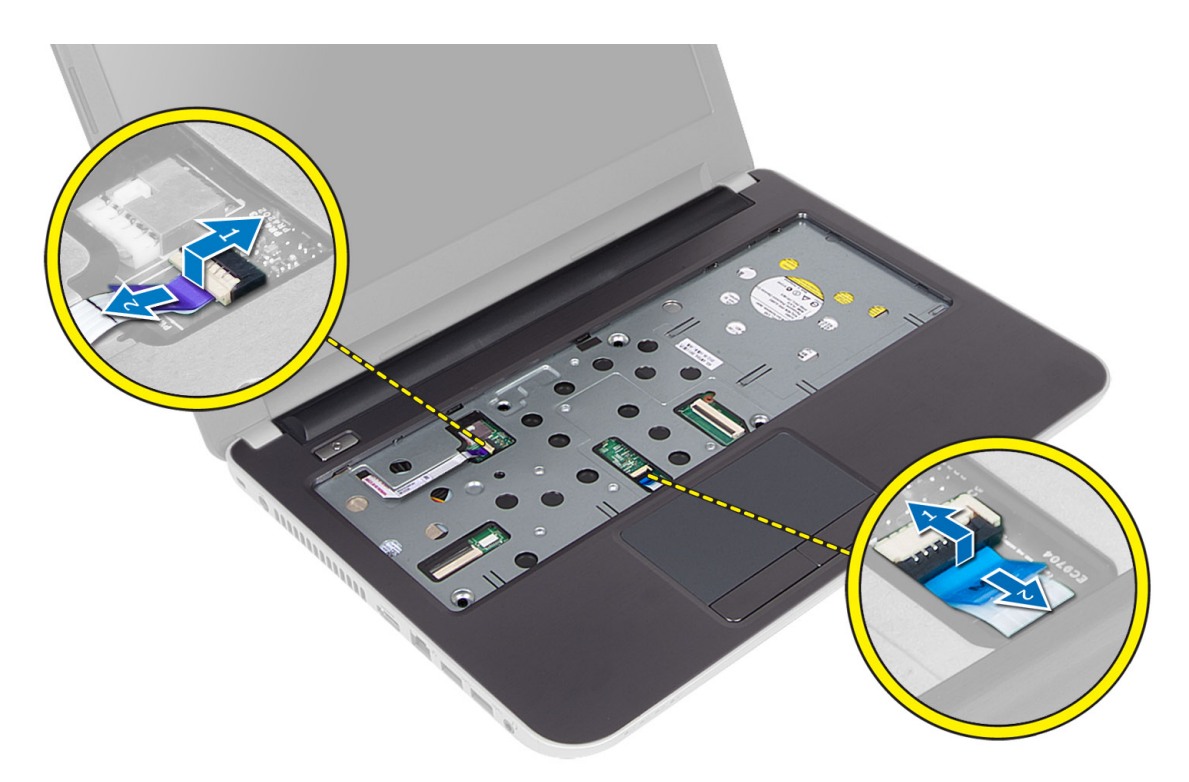

**6.** Bilgisayarı ters çevirin ve avuç içi dayanağını serbest bırakmadan önce kancaları pil yuvasının içine itin.

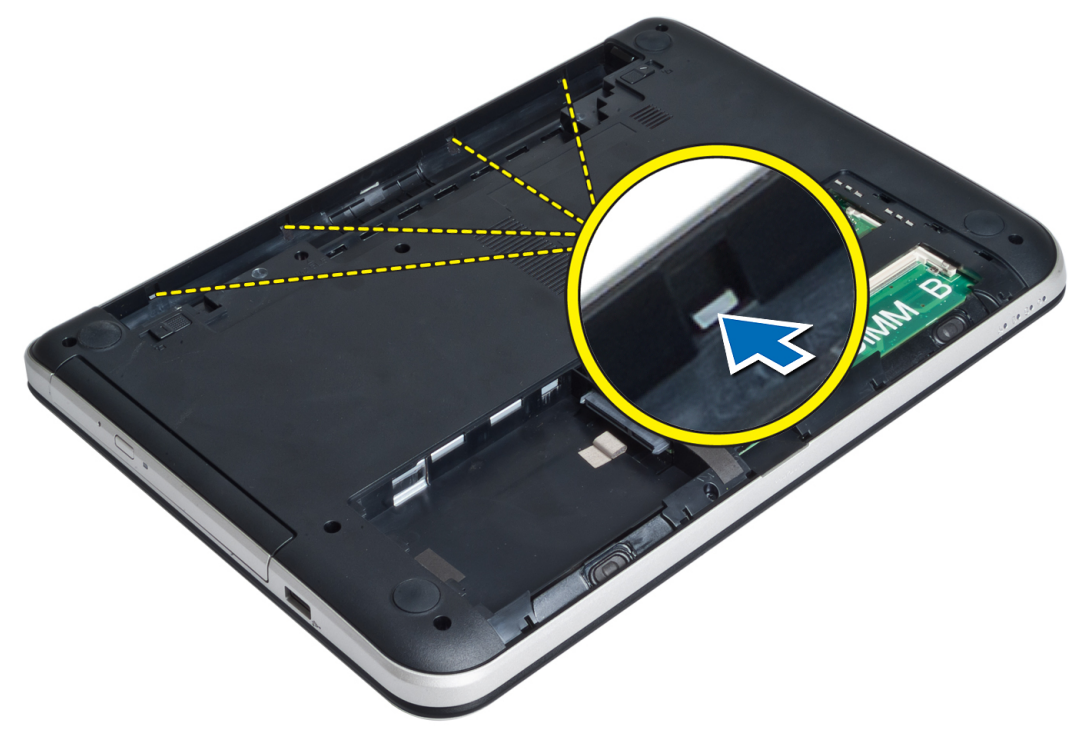

**7.** Bilgisayarı ters çevirin ve avuç içi dayanağını bilgisayardan kaldırmak için kenarlardaki tırnakları serbest bırakın.

<span id="page-19-0"></span>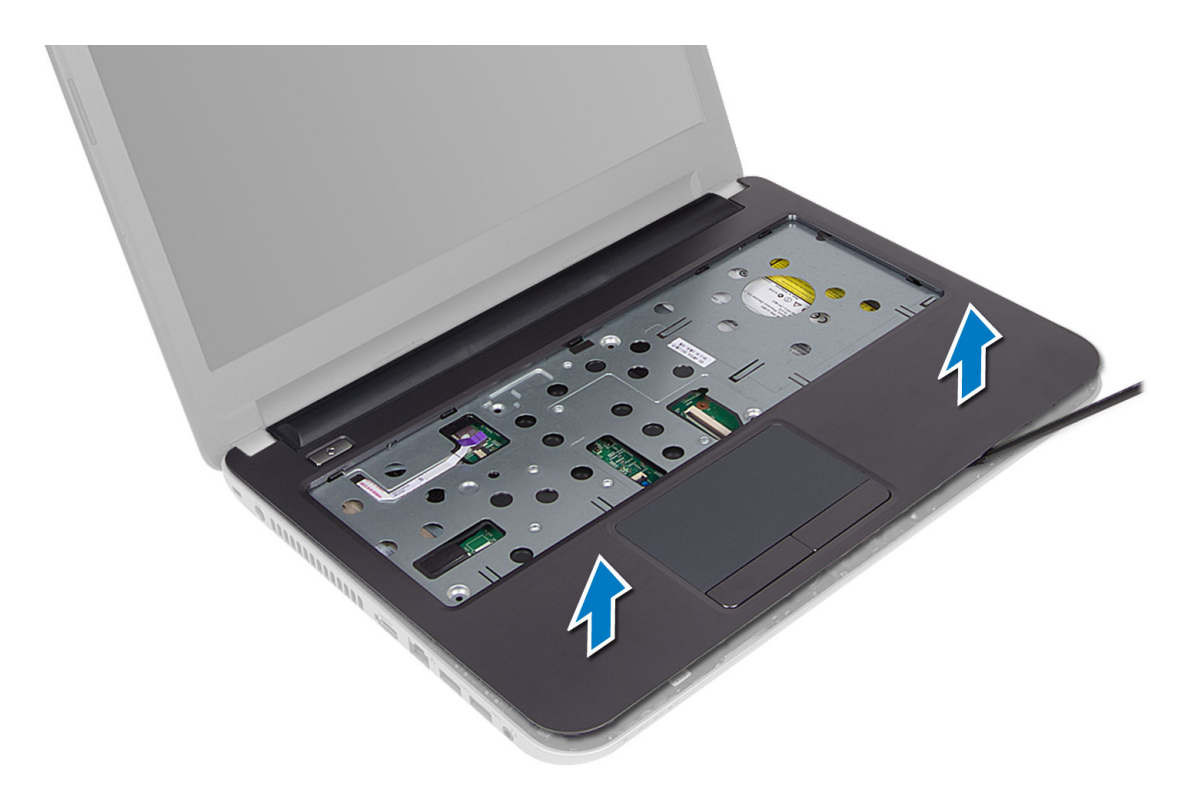

### **Avuç İçi Dayanağının Takılması**

- **1.** Avuçiçi dayanağını bilgisayara hizalayın ve dört bir taraftan yerine oturana dek bastırın.
- **2.** Dokunmatik yüzey ve güç düğmesi kablolarını sistem kartına bağlayın.
- **3.** Avuç içi dayanağını sistem kartına sabitlemek için vidaları sıkın.
- **4.** Bilgisayarı ters çevirin ve avuç içi dayanağını bilgisayara sabitlemek için vidaları sıkın.
- **5.** Şunları takın:
	- a) klavye
	- b) optik sürücü aksamı
	- c) bellek modülü
	- d) erişim paneli
	- e) pil
- **6.** *Bilgisayarınızın İçinde Çalıştıktan Sonra* bölümündeki prosedürlere uyun.

# **Giriş/Çıkış (G/Ç) Kartını Çıkarma**

- **1.** *Bilgisayarınızın İçinde Çalışmadan Önce* bölümündeki prosedürlere uyun.
- **2.** Çıkarın:
	- a) pil
		- b) erişim paneli
		- c) klavye
		- d) avuç içi dayanağı
- **3.** G/Ç kablosunu sistem kartından çıkarın.
- **4.** G/Ç kartını bilgisayara sabitleyen vidayı çıkarın ve G/Ç kartını bilgisayardan kaldırın.

<span id="page-20-0"></span>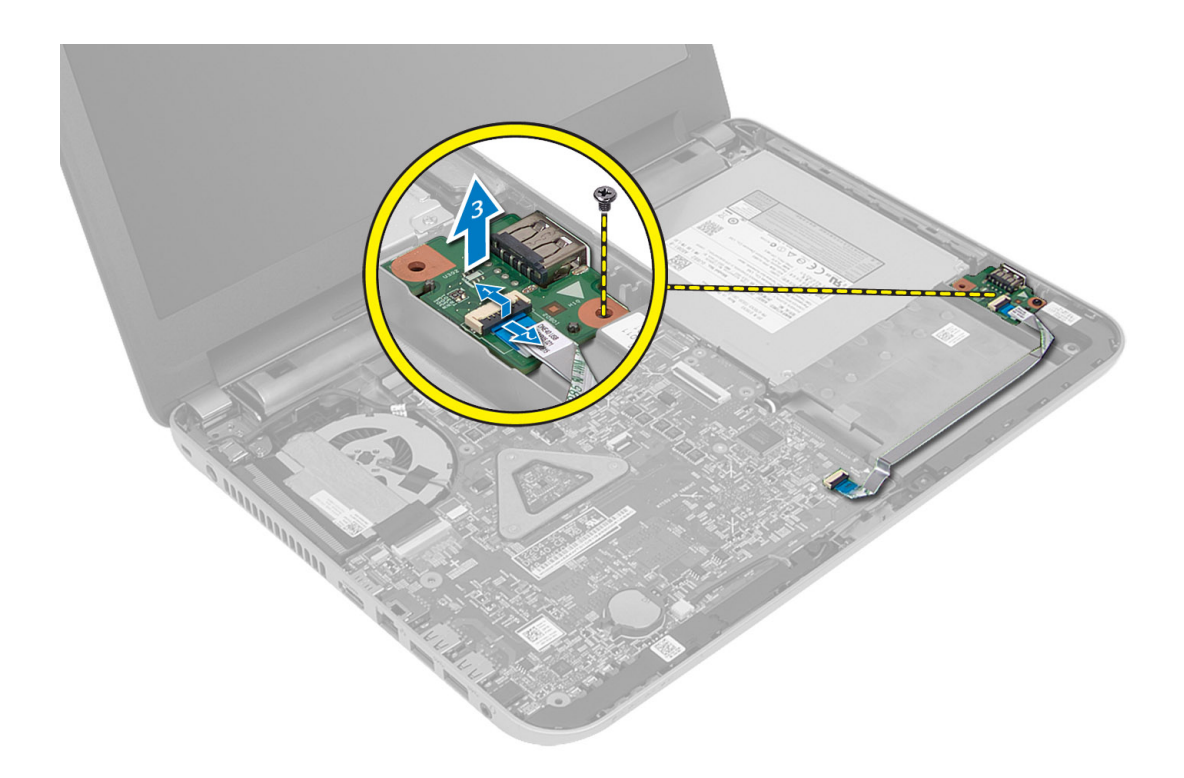

# **Giriş/Çıkış (G/Ç) Kartını Takma**

- **1.** G/Ç kartını yuvasına yerleştirerek yerine oturtun.
- **2.** G/Ç kartını bilgisayara sabitleyen vidayı sıkın.
- **3.** G/Ç kablosunu sistem kartına bağlayın.
- **4.** Şunları takın:
	- a) avuç içi dayanağı
	- b) klavye
	- c) erişim paneli
	- d) pil
- **5.** *Bilgisayarınızın İçinde Çalıştıktan Sonra* bölümündeki prosedürlere uyun.

## **Düğme Pili Çıkarma**

- **1.** *Bilgisayarınızın İçinde Çalışmadan Önce* bölümündeki prosedürlere uyun.
- **2.** Çıkarın:
	- a) pil
	- b) erişim paneli
	- c) klavye
	- d) avuç içi dayanağı
	- e) kablosuz mini kart
- **3.** Düğme pili sistem kartından kaldırarak çıkarın.

<span id="page-21-0"></span>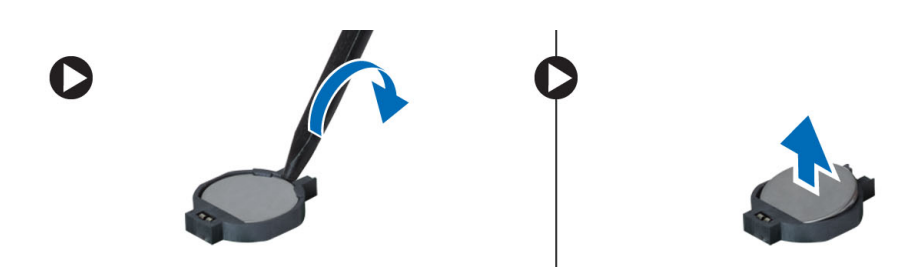

### **Düğme Pili Takma**

- **1.** Düğme pili yuvasına yerleştirin.
- **2.** Şunları takın:
	- a) sistem kartı
	- b) kablosuz mini kart
	- c) avuç içi dayanağı
	- d) klavye
	- e) erişim paneli
	- f) pil
- **3.** *Bilgisayarınızın İçinde Çalıştıktan Sonra* bölümündeki prosedürlere uyun.

### **Sistem Kartını Çıkarma**

- **1.** *Bilgisayarınızın İçinde Çalışmadan Önce* bölümündeki prosedürlere uyun.
- **2.** Çıkarın:
	- a) pil
	- b) erişim paneli
	- c) bellek modülü
	- d) sabit sürücü aksamı
	- e) SD kartı
	- f) optik sürücü aksamı
	- g) klavye
	- h) avuç içi dayanağı
	- i) düğme pil
- **3.** Ekran kablosunu sistem kartına sabitleyen bandı soyarak çıkarın.

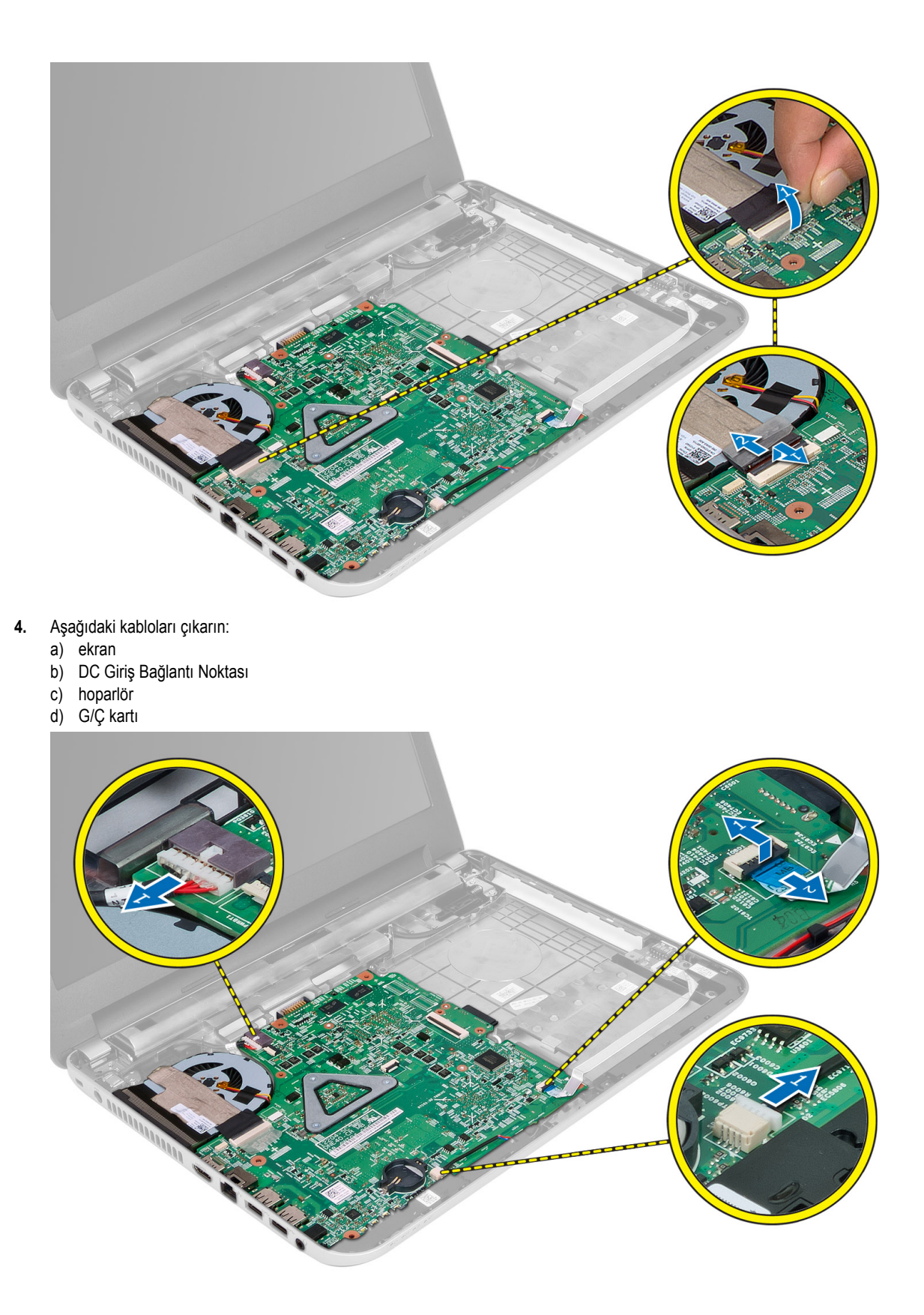

<span id="page-23-0"></span>**5.** Sistem kartını bilgisayara sabitleyen vidayı çıkarın ve sistem kartını bilgisayardan kaldırın.

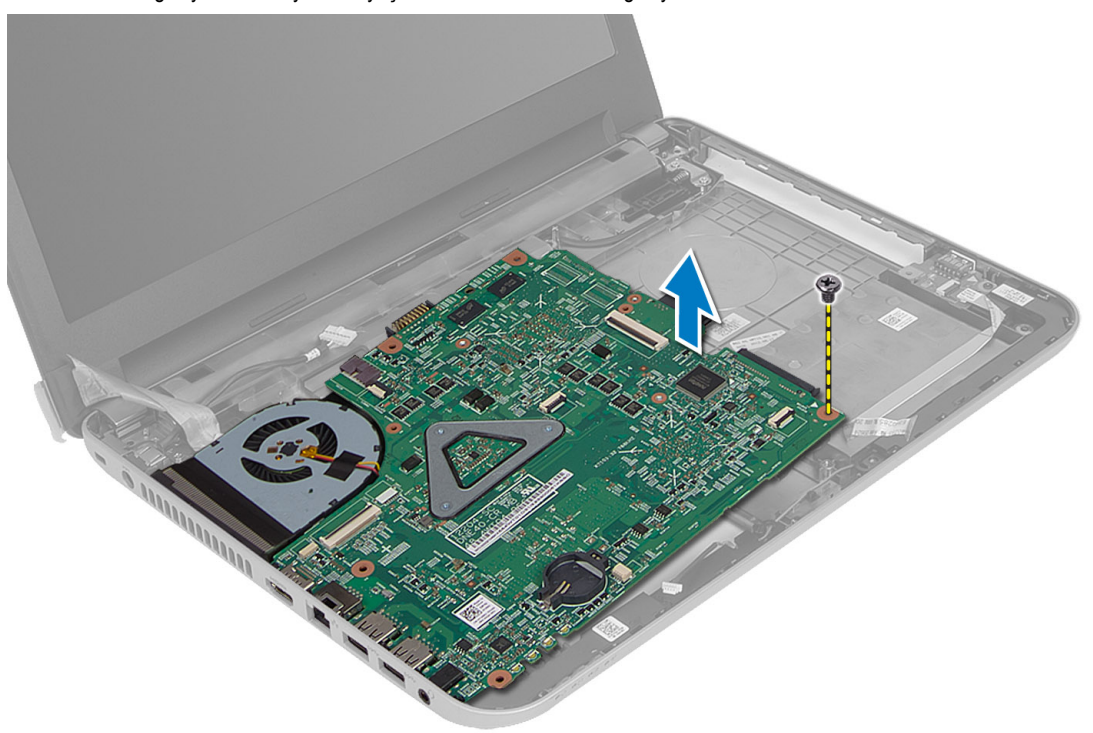

#### **Sistem Kartını Takma**

- **1.** Sistem kartını bilgisayarın üzerindeki yerine hizalayın.
- **2.** Ses kartını bilgisayara sabitleyen vidayı sıkın.
- **3.** Aşağıdaki kabloları takın:
	- a) ekran
	- b) DC Giriş Bağlantı Noktası
	- c) hoparlör
	- d) G/Ç kartı
- **4.** Ekran kablosunu sistem kartına sabitlemek için bandı yapıştırın.
- **5.** Şunları takın:
	- a) kablosuz mini kart
	- b) avuç içi dayanağı
	- c) klavye
	- d) optik sürücü aksamı
	- e) sabit sürücü aksamı
	- f) bellek modülü
	- g) erişim paneli
	- h) pil
- **6.** *Bilgisayarınızın İçinde Çalıştıktan Sonra* bölümündeki prosedürlere uyun.

#### <span id="page-24-0"></span>**Isı Emicisini Çıkarma**

- **1.** *Bilgisayarınızın İçinde Çalışmadan Önce* bölümündeki prosedürlere uyun.
- **2.** Çıkarın:
	- a) pil
	- b) erişim paneli
	- c) bellek modülü
	- d) sabit sürücü aksamı
	- e) optik sürücü aksamı
	- f) klavye
	- g) avuç içi dayanağı
	- h) kablosuz mini kart
	- i) sistem kartı
- **3.** Sistem kartını ters çevirin ve düz bir yüzeye yerleştirin.
- **4.** Isı emicisini sistem kartına sabitleyen vidaları sökerek fan kablosunu çıkarın. Isı emicisini sistem kartından kaldırın.

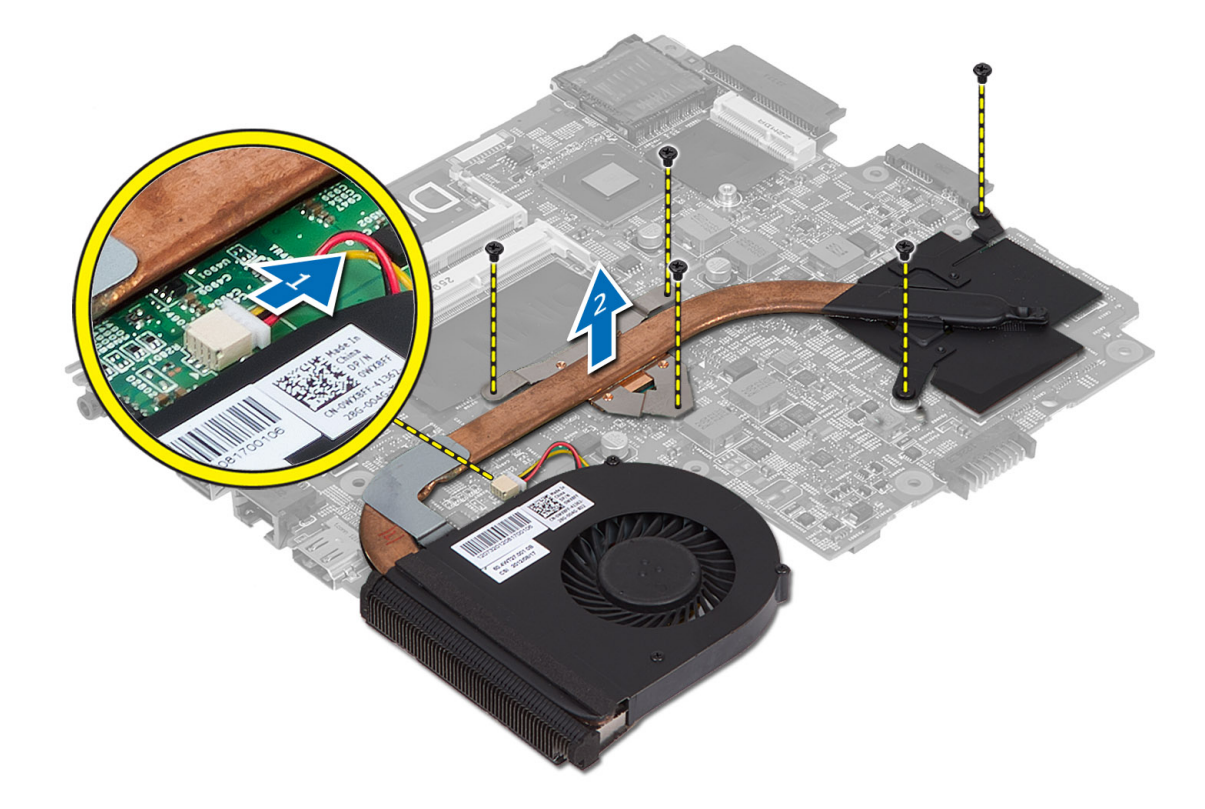

### **Isı Emicisini Kurma**

- **1.** Isı emicisini sistem kartındaki yerine hizalayın.
- **2.** Isı emicisini sistem kartına sabitlemek için vidaları sıkın.
- **3.** Şunları takın:
	- a) sistem kartı
- <span id="page-25-0"></span>b) kablosuz mini kart
- c) avuç içi dayanağı
- d) klavye
- e) optik sürücü aksamı
- f) sabit sürücü aksamı
- g) bellek modülü
- h) erişim paneli
- i) pil
- **4.** *Bilgisayarınızın İçinde Çalıştıktan Sonra* bölümündeki prosedürlere uyun.

### **Hoparlörleri Çıkarma**

- **1.** *Bilgisayarınızın İçinde Çalışmadan Önce* bölümündeki prosedürlere uyun.
- **2.** Çıkarın:
	- a) pil
	- b) erişim paneli
	- c) bellek modülü
	- d) sabit sürücü aksamı
	- e) optik sürücü aksamı
	- f) klavye
	- g) avuç içi dayanağı
	- h) kablosuz mini kart
	- i) sistem kartı
- **3.** Hoparlör kablosunu yönlendirme kanalından çıkararak hoparlör aksamını bilgisayardan kaldırın.

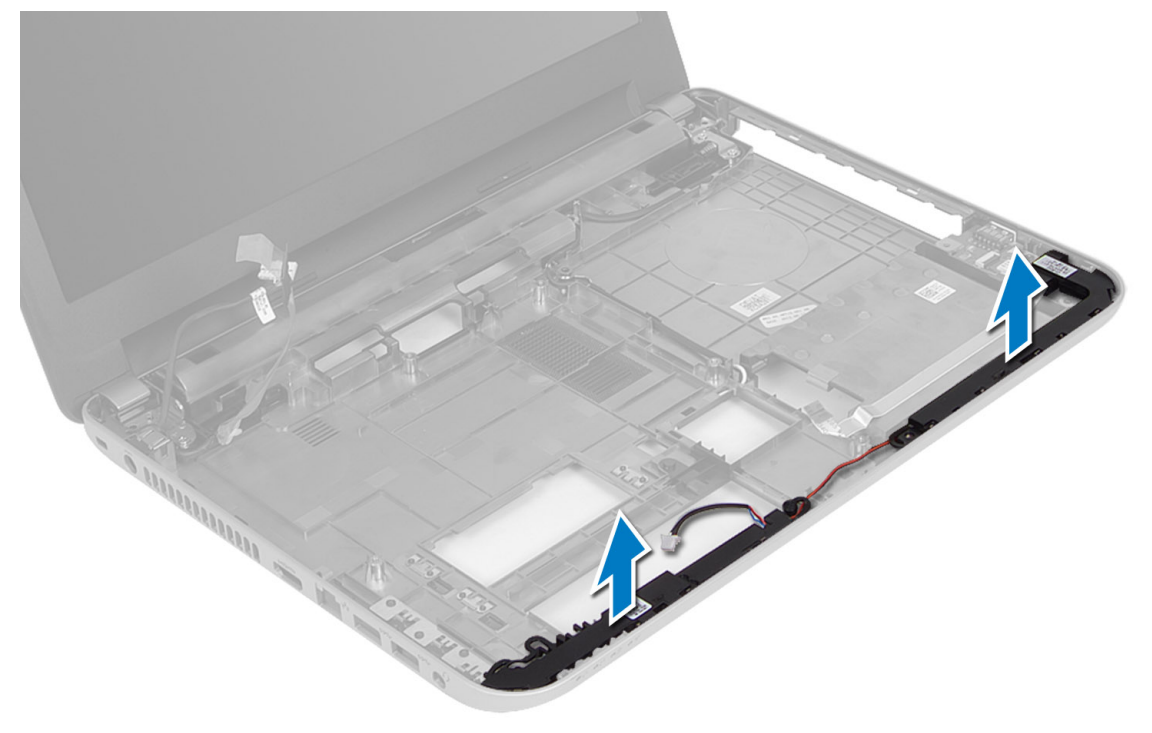

### <span id="page-26-0"></span>**Hoparlörleri Takma**

- **1.** Hoparlör aksamını yuvasına yerleştirin ve kabloları kanallardan geçirin.
- **2.** Şunları takın:
	- a) sistem kartı
	- b) kablosuz mini kart
	- c) avuç içi dayanağı
	- d) klavye
	- e) optik sürücü aksamı
	- f) sabit sürücü aksamı
	- g) bellek modeli
	- h) erişim paneli
	- i) pil
- **3.** *Bilgisayarınızın İçinde Çalıştıktan Sonra* bölümündeki prosedürlere uyun.

### **Ekran Aksamını Çıkarma**

- **1.** *Bilgisayarınızın İçinde Çalışmadan Önce* bölümündeki prosedürlere uyun.
- **2.** Çıkarın:
	- a) pil
	- b) erişim paneli
	- c) bellek modülü
	- d) sabit sürücü aksamı
	- e) optik sürücü aksamı
	- f) klavye
	- g) avuç içi dayanağı
	- h) sistem kartı
- **3.** Ekran kablosunu kanallarından çıkarın.
- **4.** Ekran aksamını bilgisayara sabitleyen vidaları sökün.

<span id="page-27-0"></span>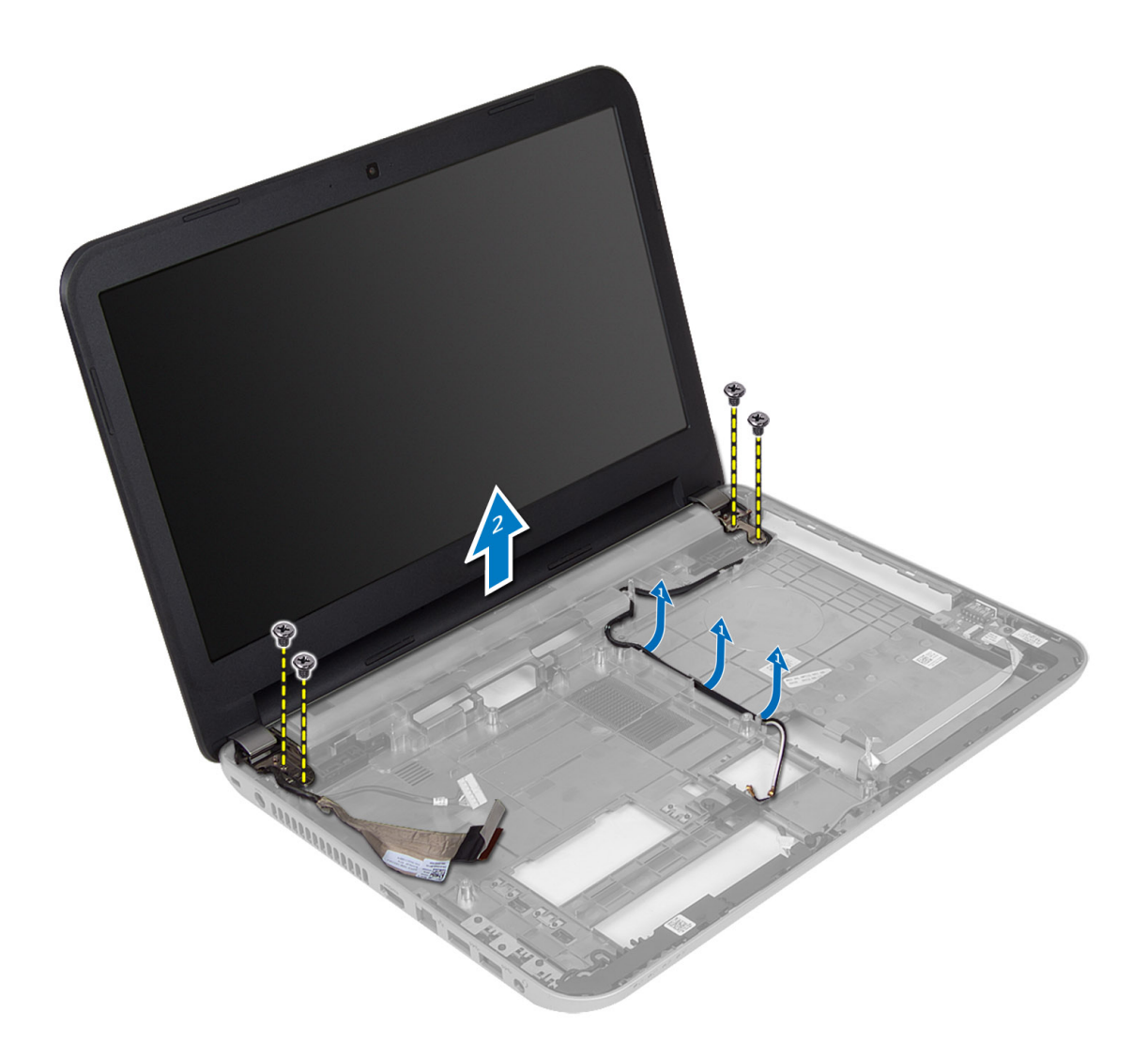

**5.** Ekran aksamını kaldırıp bilgisayardan çıkarın.

### **Ekran Aksamını Takma**

- **1.** Ekran aksamını bilgisayara yerleştirin.
- **2.** Ekran kablosunu kanallarına yönlendirin.
- **3.** Şunları takın:
	- a) sistem kartı
	- b) avuç içi dayanağı
	- c) klavye
	- d) optik sürücü aksamı
	- e) sabit sürücü aksamı
	- f) bellek modülü
	- g) erişim paneli
	- h) pil
- **4.** *Bilgisayarınızın İçinde Çalıştıktan Sonra* bölümündeki prosedürlere uyun.

### <span id="page-28-0"></span>**Ekran Çerçevesini Çıkarma**

- **1.** *Bilgisayarınızın İçinde Çalışmadan Önce* bölümündeki prosedürlere uyun.
- **2.** Çıkarın:
	- a) pil
	- b) erişim paneli
	- c) bellek modülü
	- d) sabit sürücü aksamı
	- e) optik sürücü aksamı
	- f) klavye
	- g) avuç içi dayanağı
	- h) ekran aksamı
- **3.** Menteşe kapağının yan tarafına bastırın. Menteşe kapağını kaldırarak bilgisayardan çıkarın.

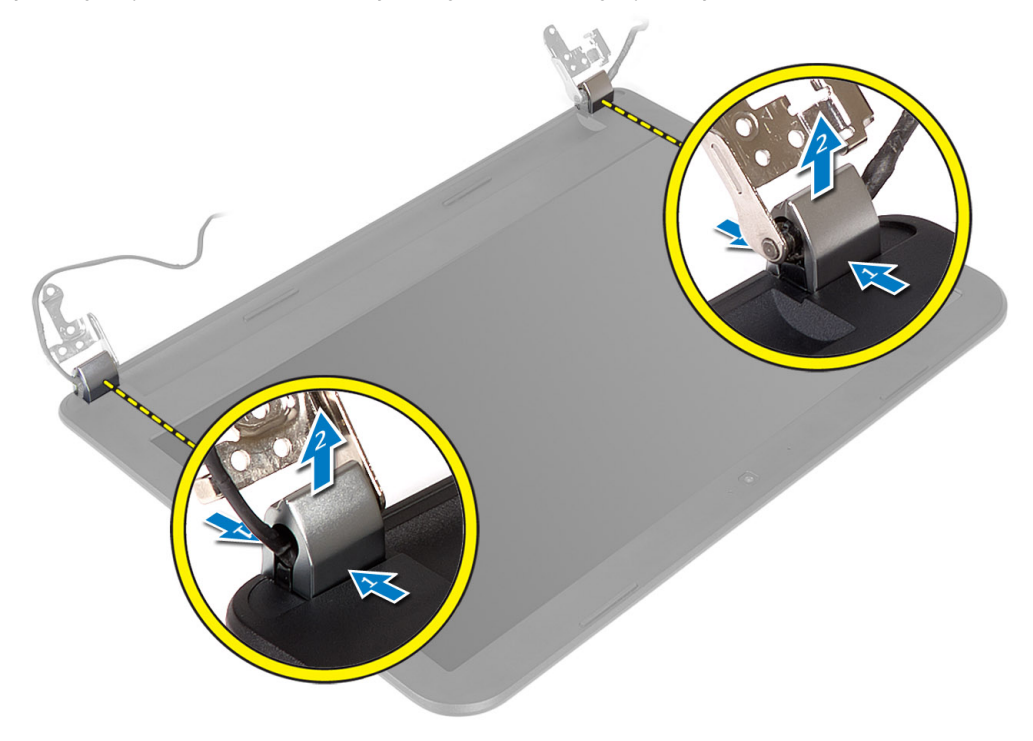

**4.** Ekran çerçevesinin kenarlarını kaldırın. Ekran çerçevesini bilgisayardan çıkarın.

<span id="page-29-0"></span>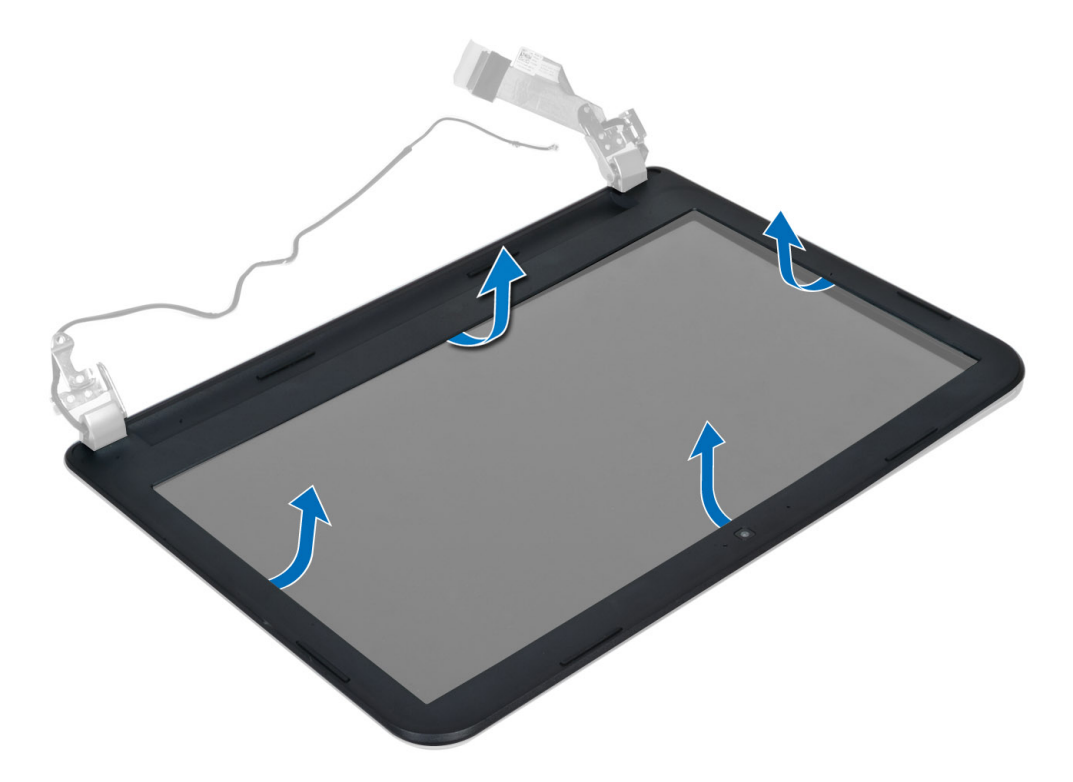

### **Ekran Çerçevesini Takma**

- **1.** Ekran çerçevesini yerine hizalayın ve oturtun.
- **2.** Menteşe kapaklarını ekran aksamının üzerine hizalayarak yerine oturtun.
- **3.** Şunları takın:
	- a) ekran aksamı
	- b) avuç içi dayanağı
	- c) klavye
	- d) optik sürücü aksamı
	- e) sabit sürücü aksamı
	- f) bellek modülü
	- g) erişim paneli
	- h) pil
- **4.** *Bilgisayarınızın İçinde Çalıştıktan Sonra* bölümündeki prosedürlere uyun.

### **Ekran Panelini Çıkarma**

- **1.** *Bilgisayarınızın İçinde Çalışmadan Önce* bölümündeki prosedürlere uyun.
- **2.** Çıkarın:
	- a) pil
	- b) erişim paneli
	- c) bellek modülü
	- d) sabit sürücü aksamı
	- e) optik sürücü aksamı
	- f) klavye
- g) avuç içi dayanağı
- h) ekran aksamı
- i) ekran çerçevesi
- **3.** Ekran panelini bilgisayara sabitleyen vidaları çıkarın. Ekran panelini kaldırarak ters çevirin.

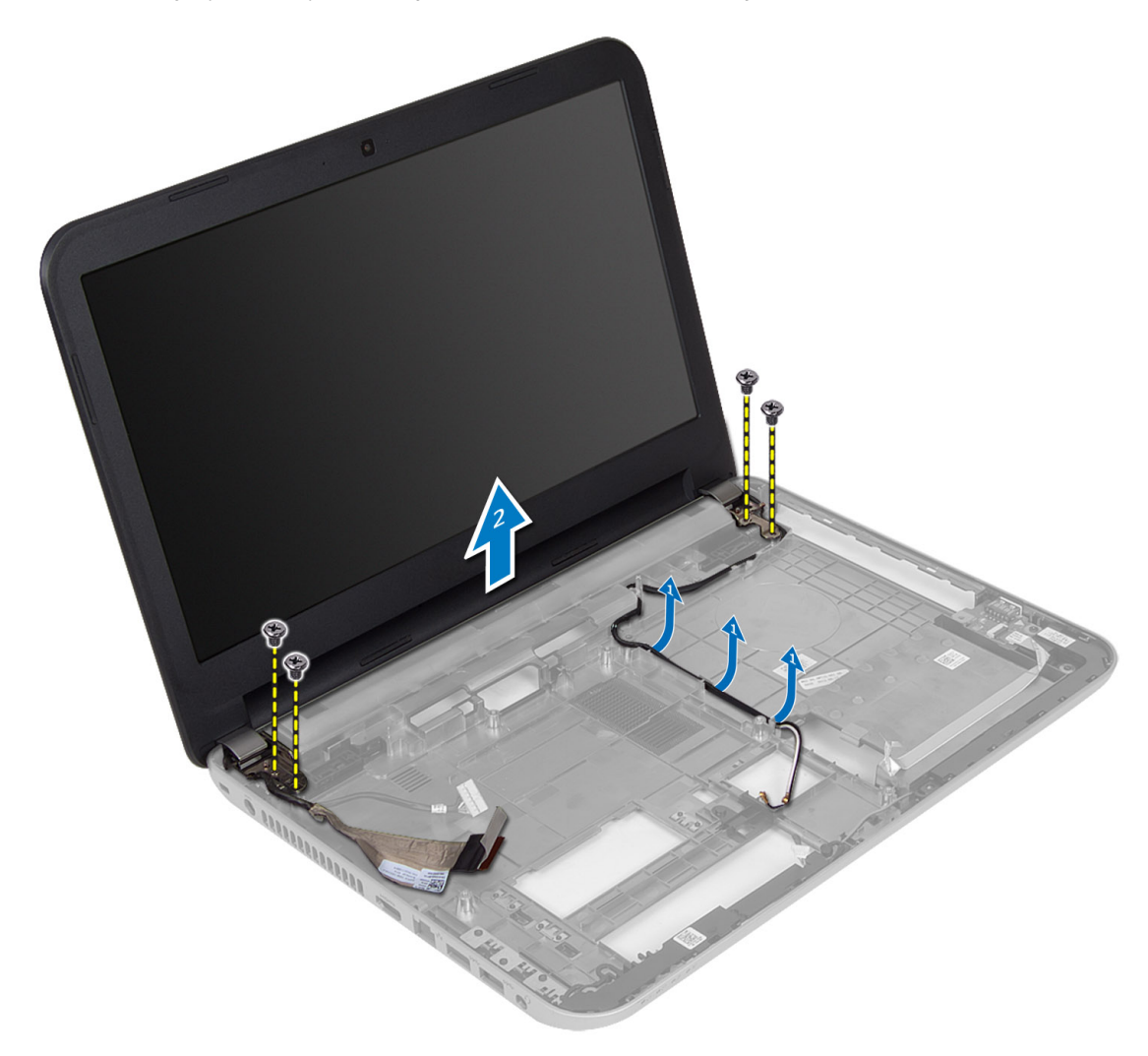

**4.** Ekran kablosunu sabitleyen bandı çıkarın ve kabloyu konnektöründen ayırın. Ekran panelini ekran aksamından çıkarın.

<span id="page-31-0"></span>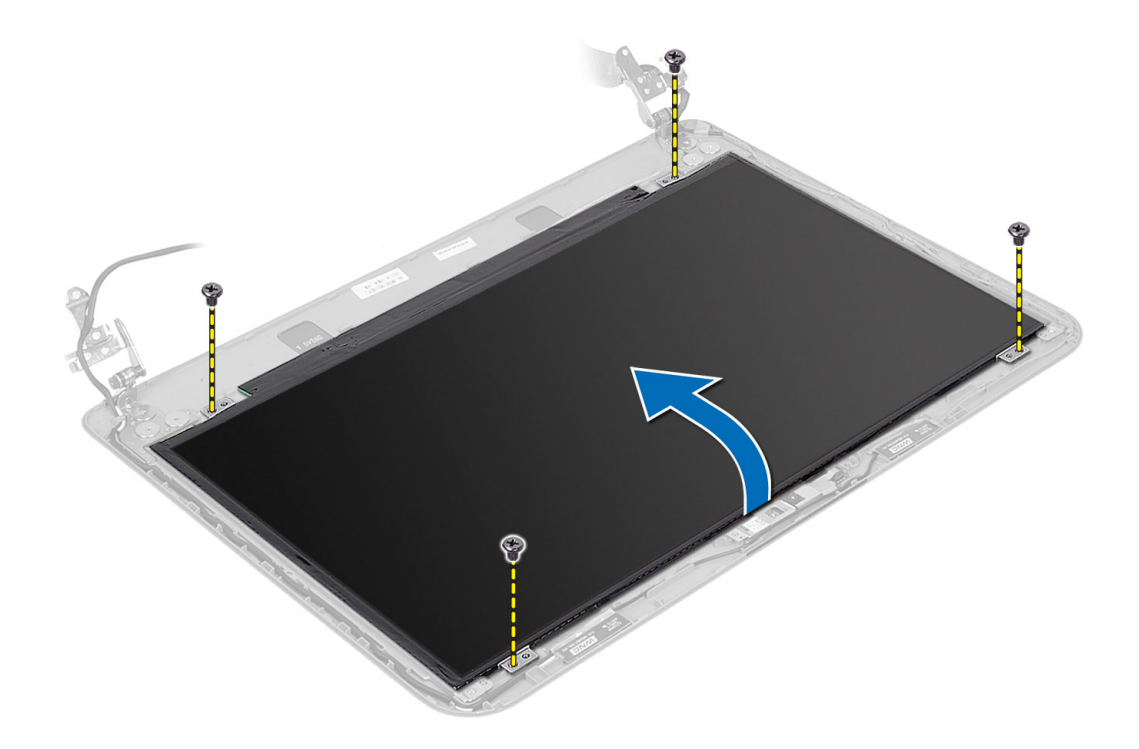

#### **Ekran Panelini Takma**

- **1.** Ekran kablosunu ekran paneline bağlayın.
- **2.** Ekran kablosunu sabitlemek için bandı yapıştırın.
- **3.** Ekran panelini bilgisayara yerleştirin.
- **4.** Ekran panelini bilgisayara sabitleyen vidaları sıkın.
- **5.** Şunları takın:
	- a) ekran çerçevesi
	- b) ekran aksamı
	- c) avuç içi dayanağı
	- d) klavye
	- e) optik sürücü aksamı
	- f) sabit sürücü aksamı
	- g) bellek modülü
	- h) erişim paneli
	- i) pil
- **6.** *Bilgisayarınızın İçinde Çalıştıktan Sonra* bölümündeki prosedürlere uyun.

### **Ekran Menteşelerini Çıkarma**

- **1.** *Bilgisayarınızın İçinde Çalışmadan Önce* bölümündeki prosedürlere uyun.
- **2.** Çıkarın:
	- a) pil
	- b) erişim paneli
	- c) bellek modülü
- <span id="page-32-0"></span>d) sabit sürücü aksamı
- e) optik sürücü aksamı
- f) klavye
- g) avuç içi dayanağı
- h) ekran aksamı
- i) ekran çerçevesi
- **3.** Ekran menteşelerini ekran paneline sabitleyen vidaları çıkarın.
- **4.** Ekran menteşelerini ekran panelinden kaldırın.

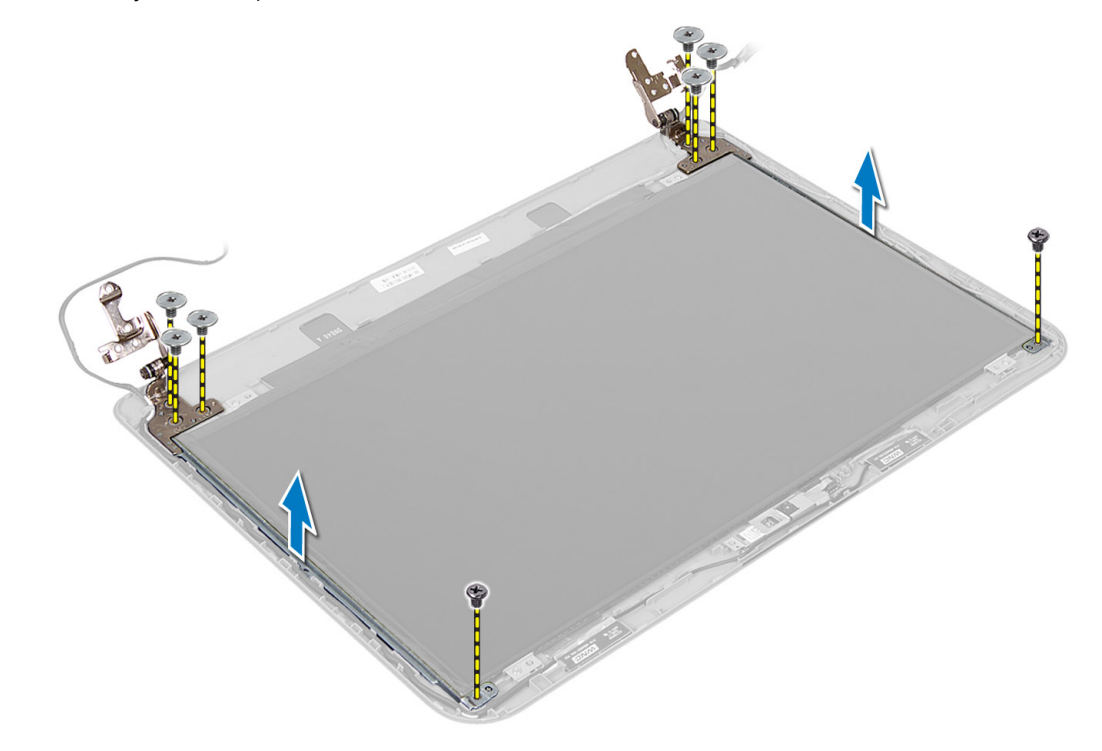

#### **Ekran Menteşelerini Takma**

- **1.** Ekran menteşesini ekran panelindeki yerine yerleştirin.
- **2.** Ekran menteşesini ekran paneline sabitleyen vidaları sıkın.
- **3.** Şunları takın:
	- a) ekran çerçevesi
	- b) ekran aksamı
	- c) avuç içi dayanağı
	- d) klavye
	- e) optik sürücü aksamı
	- f) sabit sürücü aksamı
	- g) bellek modülü
	- h) erişim paneli
	- i) pil
- **4.** *Bilgisayarınızın İçinde Çalıştıktan Sonra* bölümündeki prosedürlere uyun.

# <span id="page-33-0"></span>**Kamera Modülünü Çıkarma**

- **1.** *Bilgisayarınızın İçinde Çalışmadan Önce* bölümündeki prosedürlere uyun.
- **2.** Çıkarın:
	- a) pil
	- b) erişim paneli
	- c) bellek modülü
	- d) sabit sürücü aksamı
	- e) optik sürücü aksamı
	- f) klavye
	- g) avuç içi dayanağı
	- h) ekran aksamı
	- i) ekran çerçevesi
- **3.** Kamera kablosunu kamera modülünün üzerindeki konnektörden çıkarın ve kamerayı ekran aksamından kaldırarak çıkarın.

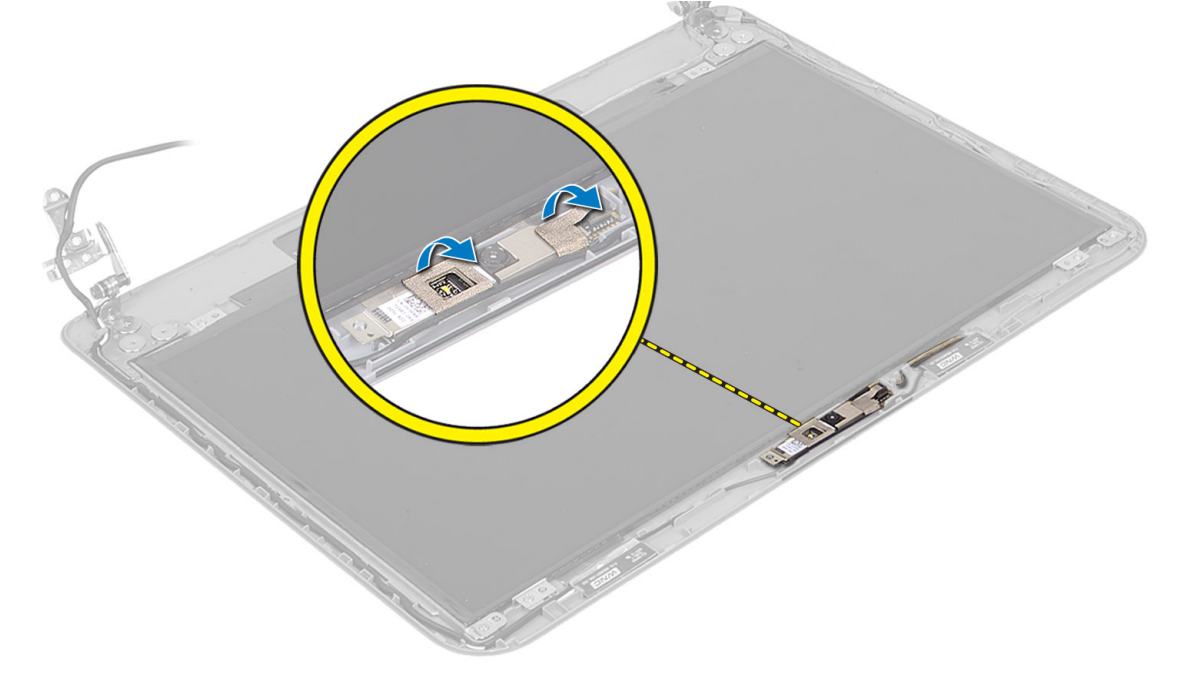

<span id="page-34-0"></span>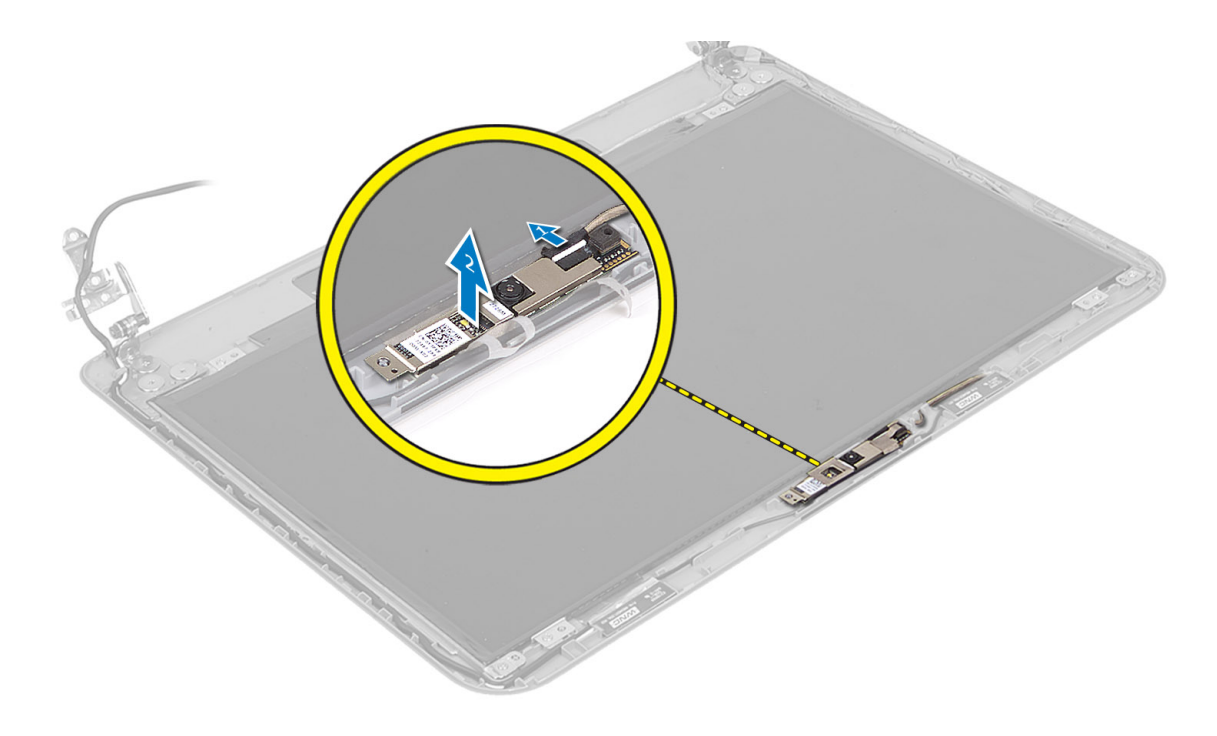

# **Kamera Modülünü Takma**

- **1.** Kamera kablosunu kamera modülü üzerindeki konnektöre takın.
- **2.** Kamera modülünü bilgisayarın üzerindeki yuvasına hizalayın.
- **3.** Şunları takın:
	- a) ekran çerçevesi
	- b) ekran aksamı
	- c) avuç içi dayanağı
	- d) klavye
	- e) optik sürücü aksamı
	- f) sabit sürücü aksamı
	- g) bellek modülü
	- h) erişim paneli
	- i) pil
- **4.** *Bilgisayarınızda Çalıştıktan Sonra* bölümündeki prosedürlere uyun.

# <span id="page-36-0"></span>**Sistem Kurulumu**

Sistem Kurulumu, bilgisayarınızın donanımını yönetmenizi ve BIOS‐seviyesindeki seçenekleri belirtmenizi sağlar. Sistem Kurulumu'ndan şunları yapabilirsiniz:

- Donanım ekleyip kaldırdıktan sonra NVRAM ayarlarını değiştirme
- Sistem donanım yapılandırmasını görüntüleme
- Tümleşik aygıtları etkinleştirme veya devre dışı bırakma
- Performans ve güç yönetimi eşiklerini belirleme
- Bilgisayar güvenliğinizi yönetme

# **Boot Sequence (Önyükleme Sırası)**

Önyükleme Sırası, Sistem Kurulumu‐tarafından tanımlanan önyükleme cihazı sırasını atlamanızı ve doğrudan belirli bir cihaza önyükleme yapmanızı (örn. optik sürücü veya sabit sürücü) sağlar. Açılışta Kendi Kendine Test (POST) sırasında, Dell logosu görüntülendiğinde şunları yapabilirsiniz:

- <F2> tuşuna basarak Sistem Kurulumuna Erişim
- <F12> tuşuna basarak bir defalık önyükleme menüsünü açma

Tek seferlik önyükleme menüsü, tanılama seçeneği de dahil olmak üzere önyükleme yapabileceğiniz cihazları görüntüler. Önyükleme menüsü seçenekleri şunlardır:

- Çıkarılabilir Sürücü (varsa)
- STXXXX Sürücüsü

**NOT:** XXX, SATA sürücü numarasını belirtir.

- Optik Sürücü
- Diagnostics (Tanılamalar)

**NOT:** Diagnostics (Tanılamalar) seçildiğinde, **ePSA diagnostics** (ePSA tanılama) ekranı görüntülenir.

Önyükleme sırası ekranı aynı zamanda System Setup (Sistem Kurulumu) ekranına erişme seçeneğini de görüntüler.

#### **Navigasyon Tuşları**

Aşağıdaki tablo, sistem kurulumu navigasyon tuşlarını görüntüler.

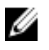

**NOT:** Sistem kurulum seçeneklerinin çoğunda yaptığınız değişiklikler kaydedilir ancak siz siztemi yeniden başlattığınızda etkili olmaz.

#### **Tablo 1. Navigasyon Tuşları**

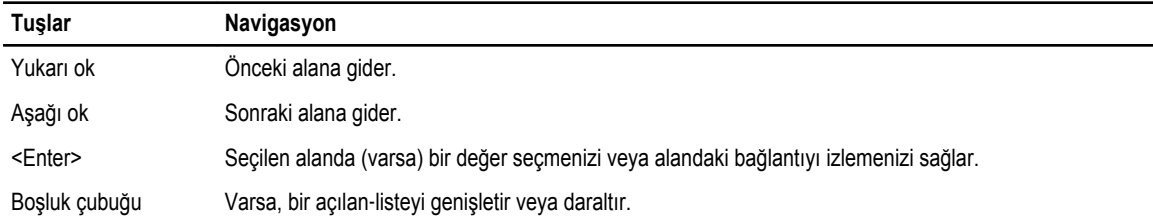

<span id="page-37-0"></span>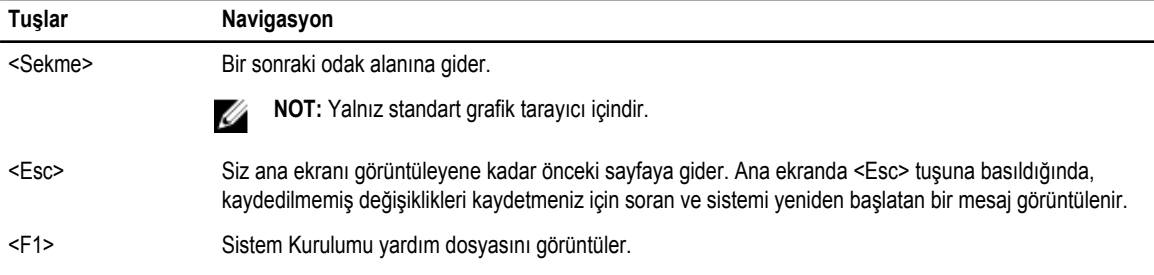

# **Sistem Kurulum Seçenekleri**

**NOT:** Sistem kurulum seçenekleri bilgisayar modeline göre değişir.

Main (Ana) sekmesi bilgisayarın temel donanım özelliklerini listeler. Aşağıdaki tablo her bir seçeneğin işlevini tanımlar.

#### **Tablo 2. Ana Seçenekler**

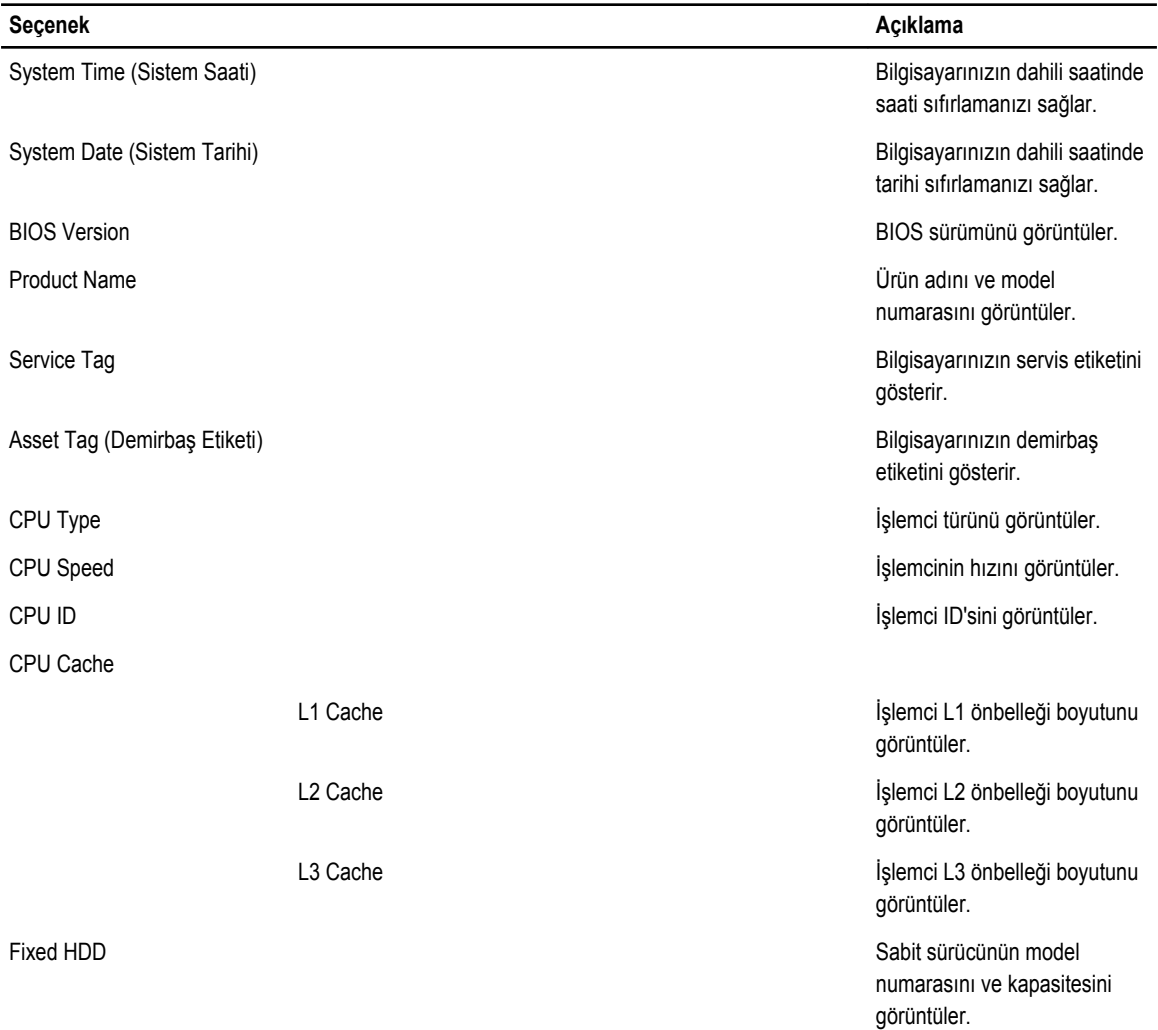

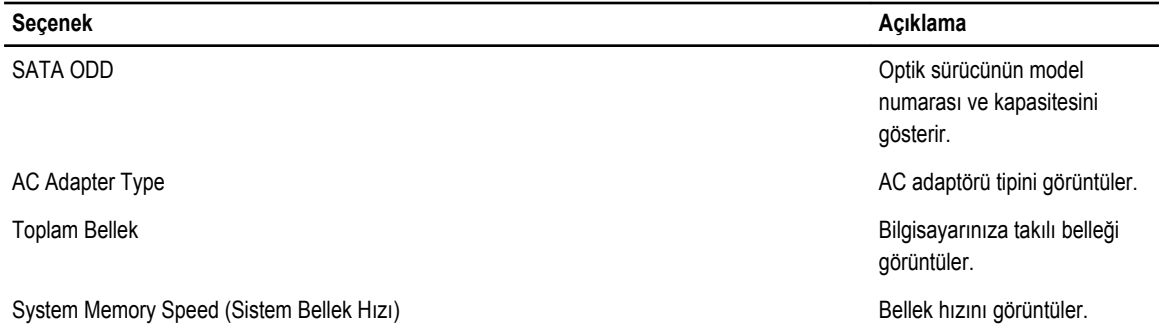

Advanced (Gelişmiş) sekmesi bilgisayarın performansını etkileyen çeşitli işlevleri ayarlamanızı sağlar. Aşağıdaki tablo her bir seçeneğin işlevini ve varsayılan değerini tanımlar.

#### **Tablo 3. Gelişmiş Seçenekler**

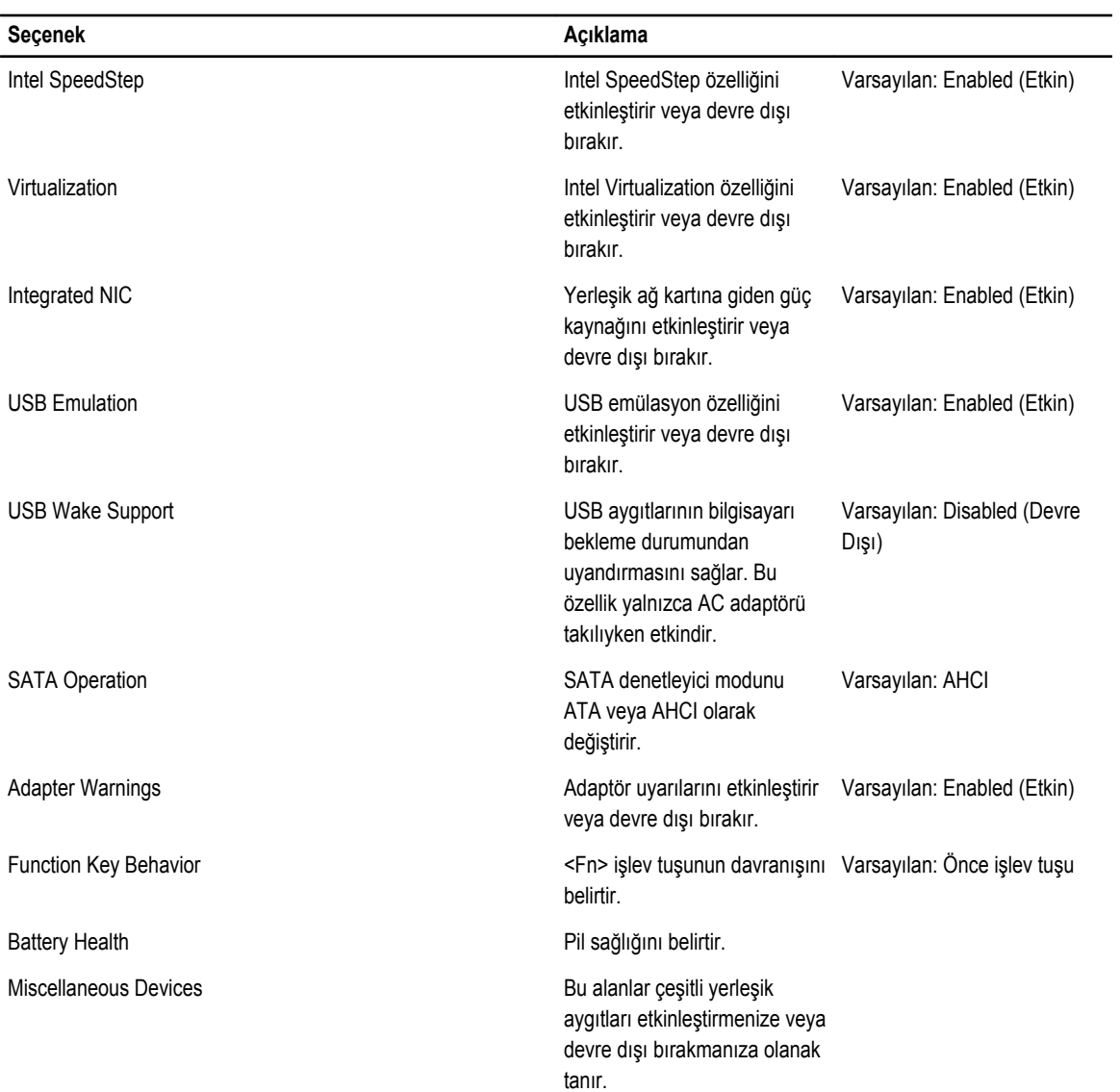

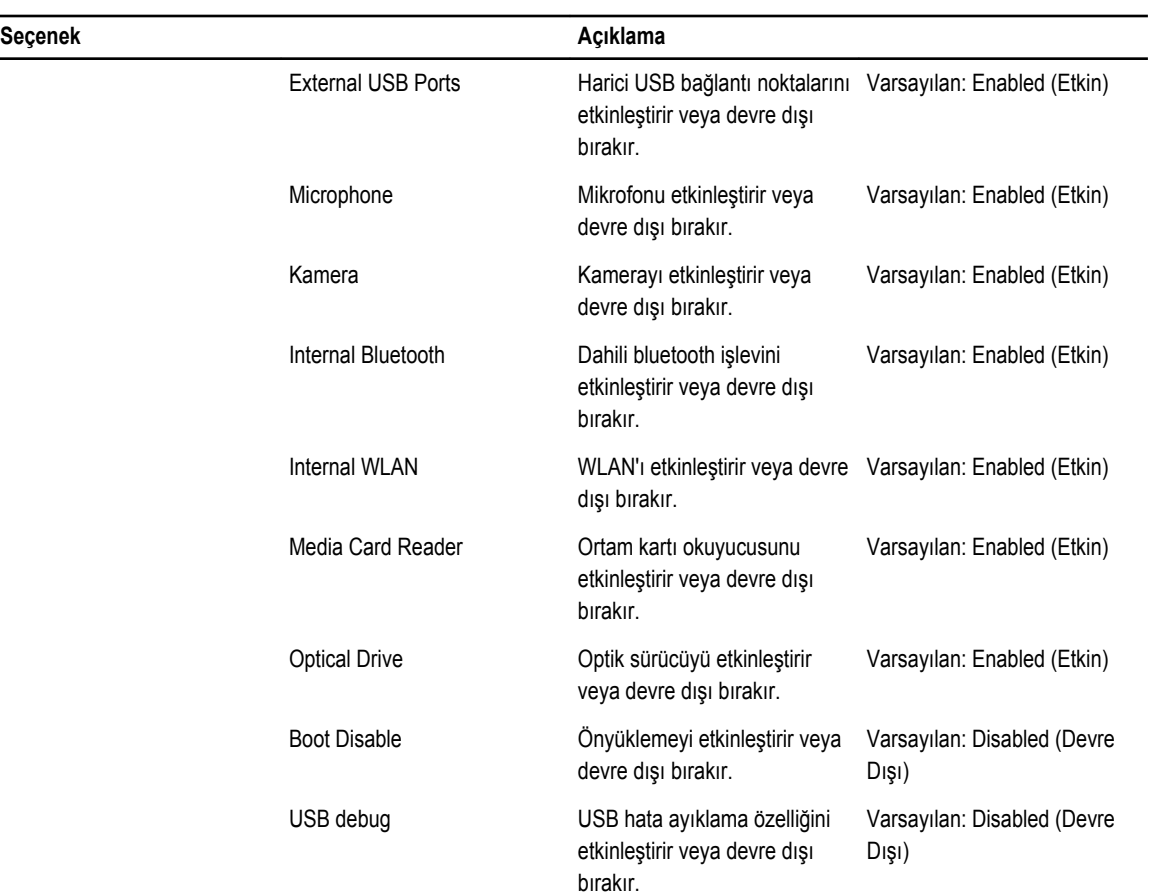

Security (Güvenlik) sekmesi güvenlik durumunu gösterir ve bilgisayarınızın güvenlik özelliklerini yönetmenizi sağlar.

**Tablo 4. Security Options (Güvenlik Seçenekleri)**

| <b>Secenek</b>            | Acıklama                                                                                                    |
|---------------------------|----------------------------------------------------------------------------------------------------|
| Admin Password            | Bu alan, bu bilgisayar için yönetici parolasının belirlenip<br>belirlenmediğini belirler (Varsayılan: Cleared/Not installed<br>(Silinmis/Yüklenmemis))                        |
| System Password           | Bu alan, bu bilgisayar için sistem parolasının belirlenip<br>belirlenmediğini belirler (Varsayılan: Cleared/Not installed<br>(Silinmis/Yüklenmemis))                          |
| <b>Hdd Password State</b> | Bu alan, bu bilgisayar için HDD parolasının belirlenip<br>belirlenmediğini belirler (Varsayılan: Cleared/Not installed<br>(Silinmis/Yüklenmemis))                             |
| Password Change           | Parola değişimi için izin eklemenizi/kaldırmanızı sağlar.                                                                                                    |
| Password Bypass           | Sistemin uyku durumundan başlatılması/uyandırılması<br>sırasında sistem parolası ve dahili HDD parolası istemlerini<br>atlamanızı sağlar. (Varsayılan: Disabled (Devre Dışı)) |
| Computrace                | Bilgisayarınızdaki Computrace özelliğini etkinleştirir veya devre<br>dışı bırakır.                                                                                            |

<span id="page-40-0"></span>Boot (Önyükleme) sekmesi önyükleme sırasını değiştirmenizi sağlar.

**Tablo 5. Boot Options (Önyükleme Seçenekleri)**

| <b>Secenek</b>                            | Acıklama                                                     |
|-------------------------------------------|--------------------------------------------------------------|
| Secure Boot                               | Güvenle önyükleme yapmanızı sağlar. (Varsayılan: Disabled)   |
| Load Legacy Option ROM                    | Legacy seçeneğini yüklemenizi sağlar. (Varsayılan: Disabled) |
| <b>Boot List Option</b>                   | Önyükleme seçeneklerini görüntülemenizi sağlar.              |
| Add Boot Option (Önyükleme Seçeneği Ekle) | Bir önyükleme seçeneği eklemenizi sağlar.                    |
| Delete a Boot Option                      | Bir önyükleme seçeneğini silmenizi sağlar.                   |
| View Boot Option Properties               | Önyükleme seçeneğinin özelliklerini görüntülemenizi sağlar.  |

**Exit** (Çıkış)— Bu bölüm System Setup (Sistem Kurulumu) bölümünden çıkmadan önce ayarları kaydetmenizi, atmanızı veya varsayılan ayarları yüklemenizi sağlar.

# **BIOS'u Güncelleştirme**

Sistem kartını değiştirdiğinizde ya da bir güncelleştirme kullanılabilir olduğunda BIOS'u (sistem kurulumu) güncelleştirmeniz önerilir. Dizüstü bilgisayarlar için, bilgisayar pilinizin tamamen dolu olduğundan ve bir prize takılı olduğundan emin olun

- **1.** Bilgisayarı yeniden başlatın.
- **2. support.dell.com/support/downloads** adresine gidin.
- **3.** Bilgisayarınızın Servis Etiketi veya Express Servis Kodu varsa:

**NOT:** Masaüstü bilgisayarlar için, servis etiketi bilgisayarın önünde mevcuttur.

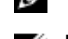

**NOT:** Dizüstü bilgisayarlar için, servis etiketi bilgisayarın altında mevcuttur.

**NOT:** Hepsi Bir Arada masaüstü bilgisayarlar için, servis etiketi bilgisayarın arkasında mevcuttur.

- a) **Service Tag** (Servis Etiketi) veya **Express Service Code** (Express Servis Kodu) bilgilerini girip **Submit** (Gönder) düğmesine tıklayın.
- b) **Submit** (Gönder) düğmesine tıklayıp adım 5'e geçin.
- **4.** Bilgisayarınızın servis etiketi veya express servis kodu yoksa, aşağıdakilerden birini seçin:
	- a) **Servis Etiketimi benim için otomatik belirle**
	- b) **Ürünlerim ve Servis Listesi içinden seç**
	- c) **Tüm Dell ürünleri listesinden seç**
- **5.** Uygulama ve sürücü ekranında **İşletim Sistemi** açılan listesinden **BIOS'u seçin.**
- **6.** En son BIOS dosyasını belirleyip **Dosyayı İndir** düğmesine tıklayın.
- **7. Lütfen aşağıdaki pencereden indirme yönteminizi seçin** kısmından tercih ettiğiniz indirme yöntemini seçin; **Şimdi İndir** 'e tıklayın

Ardından **Dosya İndirme** penceresi açılır.

- **8.** Dosyayı bilgisayarınıza kaydetmek için **Kaydet'i** tıklatın.
- **9.** Bilgisayarınıza güncelleştirilmiş BIOS ayarlarını kurmak için **Çalıştır**'a tıklayın. Ekrandaki yönergeleri izleyin.

#### **Sistem ve Kurulum Parolası**

Bilgisayarınızı güvenceye almak için bir sistem parolası ve bir kurulum parolası oluşturabilirsiniz.

#### <span id="page-41-0"></span>**Parola Türü Açıklama**

**(Sistem Parolası)**

**System Password**  Sisteminize oturum açmak için girmeniz gereken paroladır.

**Setup password (Kurulum parolası)** Bilgisayarınızın BIOS ayarlarına erişmek ve burada değişiklikler yapmak için girmeniz gereken paroladır.

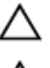

**DİKKAT: Parola özellikleri, bilgisayarınızdaki veriler için temel bir güvenlik seviyesi sağlar.**

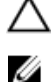

**DİKKAT: Kilitli değilse veya sahipsiz bırakılmışsa, bilgisayarınızdaki verilere herkes erişebilir.**

**NOT:** Bilgisayarınız, sistem ve kurulum parolası devre dışı halde teslim edilir.

#### **Bir Sistem Parolası ve Kurulum Parolası Atama**

Ancak, **Password Status** (Şifre Durumu) **Unlocked** (Kilitli Değil) ise, yeni bir **System Password** (Sistem Parolası) ve/veya **Setup Password** (Kurulum Parolası) atayabilirsiniz veya mevcut **System Password** (Sistem Parolası) ve/veya **Setup Password**  (Kurulum Şifresi) öğesini değiştirebilirsiniz. Parola Durumu **Locked** (Kilitli) ise, Sistem Parolasını değiştiremezsiniz.

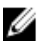

**NOT:** Parola anahtarı ayarı devre dışıysa, mevcut Sistem Parolası ve Kurulum Parolası silinir ve bilgisayarda oturum açmak için sistem parolasını vermeniz gerekir.

Sistem kurulumuna girmek için, gücü açtıktan veya yeniden başlattıktan hemen sonra <F2> tuşuna basın.

**1. System BIOS** (Sistem BIOS'u) veya **System Setup** ekranında, **System Security** (Sistem Güvenliği) öğesini seçip <Enter>'a basın.

**System Security** (Sistem Güvenliği) ekranı görüntülenir.

- **2. System Security** (Sistem Güvenliği) ekranında, **Password Status** (Parola Durumunun) **Unlocked** (Kilitli Değil) olduğunu doğrulayın.
- **3. System Password** (Sistem Parolası) öğesini seçin, sistem parolanızı girin ve <Enter> veya <Tab> tuşuna basın. Sistem parolasını atamak için şu yönergeleri kullanın:
	- Bir parola en çok 32 karaktere sahip olabilir.
	- Parola 0 ila 9 arasındaki sayıları içerebilir.
	- Yalnızca küçük harfler geçerlidir, büyük harflere izin verilmez.
	- Yalnızca şu özel karakterlere izin verilir: boşluk, ("), (+), (,), (-), (.), (/), (;), ([), (\), (]), (`).

Sorulduğunda sistem parolasını tekrar girin.

- **4.** Önceden girmiş olduğunuz sistem parolasını girin ve **OK** (Tamam) tuşuna basın.
- **5. Setup Password** (Kurulum Parolası) öğesini seçin, sistem parolanızı girin ve <Enter> veya <Tab> tuşuna basın. Bir mesaj kurulum parolasını yeniden girmenizi ister.
- **6.** Önceden girmiş olduğunuz sistem parolasını girin ve **OK** (Tamam) tuşuna basın.
- **7.** <Esc> tuşuna bastığınızda, bir mesaj görüntülenerek değişiklikleri kaydetmenizi sağlar.
- **8.** Değişiklikleri kaydetmek için <Y> tuşuna basın. Bilgisayar yeniden başlatılır.

#### <span id="page-42-0"></span>**Mevcut Bir Sistem Ve/Veya Kurulum Parolasını Silme Veya Değiştirme**

Mevcut Sistem ve/veya Kurulum parolasını silmeye veya değiştirmeye çalışmadan önce, **Password Status'un** (Parola Durumu) Unlocked (Kilitli değil) olduğundan emin olun (System Setup'da). **Password Status** (Parola Durumu) Locked (Kilitli) ise mevcut Sistem veya Kurulum parolasını silemezsiniz veya değiştiremezsiniz.

Sistem Kurulumuna girmek için, gücü açtıktan veya yeniden başlattıktan hemen sonra <F2> tuşuna basın.

**1. System BIOS** (Sistem BIOS'u) veya **System Setup** ekranında, **System Security** (Sistem Güvenliği) öğesini seçip <Enter>'a basın.

**System Security** (Sistem Güvenliği) ekranı görüntülenir.

- **2. System Security** (Sistem Güvenliği) ekranında, **Password Status** (Parola Durumunun) **Unlocked** (Kilitli Değil) olduğunu doğrulayın.
- **3. System Password** (Sistem Parolası) öğesini seçin, mevcut sistem parolasını değiştirin veya silin ve <Enter> veya <Tab> tuşuna basın.
- **4. System Password** (Sistem Parolası) öğesini seçin, mevcut sistem parolasını değiştirin veya silin ve <Enter> veya <Tab> tuşuna basın.

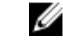

**NOT:** Sistem ve/veya Kurulum parolasını değiştirirseniz, istendiğinde yeni parolayı tekrar girin. Sistem ve/veya Kurulum parolasını silerseniz, sorulduğunda silme işlemini doğrulayın.

- **5.** <Esc> tuşuna bastığınızda, bir mesaj görüntülenerek değişiklikleri kaydetmenizi sağlar.
- **6.** Değişiklikleri kaydetmek ve Sistem Kurulumundan çıkmak için <Y> tuşuna basın. Bilgisayar yeniden başlatılır.

# <span id="page-44-0"></span>**Sorun Giderme**

#### **Gelişmiş Yükleme Öncesi Sistem Değerlendirmesi (ePSA) Tanılamaları**

ePSA tanılamaları (ayrıca sistem tanılamaları olarak bilinir) donanımınızın eksiksiz kontrolünü gerçekleştirir. ePSA, BIOS'a dahildir ve BIOS tarafından dahili olarak başlatılır. Tümleşik sistem tanılaması belirli cihazlar veya cihaz grupları için aşağıdakileri yapmanızı sağlayan bir dizi seçenek sunar:

- Sınamaları otomatik olarak veya etkileşimli modda çalıştırma
- Sınamaları tekrarlama
- Sınama sonuçlarını görüntüleme veya kaydetme
- Başarısız aygıt(lar) hakkında ekstra bilgi sağlamak için ek sınama seçeneklerini ortaya koymak üzere kapsamlı sınamalar çalıştırma
- Sınamaların başarılı bir şekilde tamamlandığını bildiren durum mesajlarını görüntüleme
- Sınama sırasında karşılaşılan sorunlar hakkında size bilgi veren hata mesajlarını görüntüleme

**DİKKAT: Yalnızca sisteminizi sınamak için sistem tanılamayı kullanın. Bu programı diğer sistemlerle kullanmak geçersiz sonuçlara veya hata mesajlarına neden olabilir.**

**NOT:** Belirli aygıtlara ait bazı sınamalar kullanıcı etkileşimi gerektirir. Tanılama testleri gerçekleştirilirken her zaman bilgisayar terminalinde bulunduğunuzdan emin olun.

- **1.** Bilgisayarınızı açın.
- **2.** Bilgisayar önyükleme yaparken, Dell logosu görüntülendiğinde <F12> tuşuna basın.
- **3.** Önyükleme menüsü ekranından **Diagnostics** (Tanılama) seçeneğini belirleyin.

**Gelişmiş Ön Yükleme Sistemi Değerlendirme** penceresi, bilgisayarda algılanan tüm aygıtları listeleyerek görüntülenir. Tanılama, algılanan tüm aygıtlarda sınamalar yürütmeye başlar.

- **4.** Belirli bir aygıtta tanılama testi gerçekleştirmek isterseniz, tanılama testini durdurmak için <Esc> tuşuna ve **Evet**'e basın.
- **5.** Sol bölmeden aygıtı seçin ve **Run Tests** (Testleri Çalıştır) öğesine tıklayın.
- **6.** Bir sorun halinde hata kodları görüntülenir. Hata kodunu not edip Dell'e başvurun.

#### **Tanılamalar**

#### **Tablo 6. Aygıt Durum Işıkları**

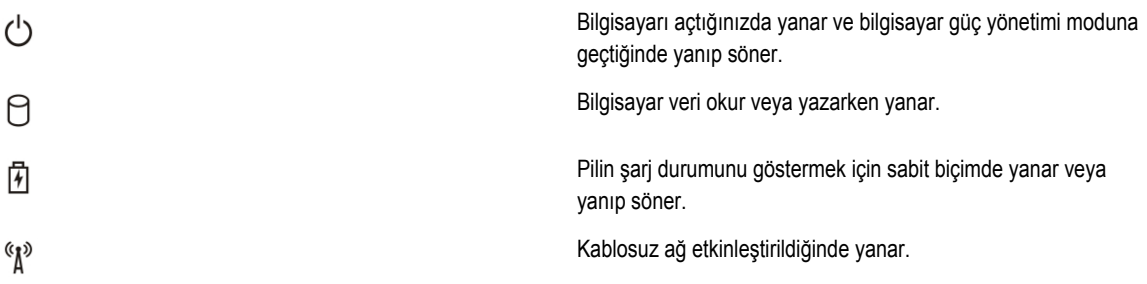

<span id="page-45-0"></span>Bilgisayar bir elektrik prizine bağlıysa, pil durum ışığı aşağıdaki gibi yanar:

#### **Tablo 7. Pil Durum Işıkları**

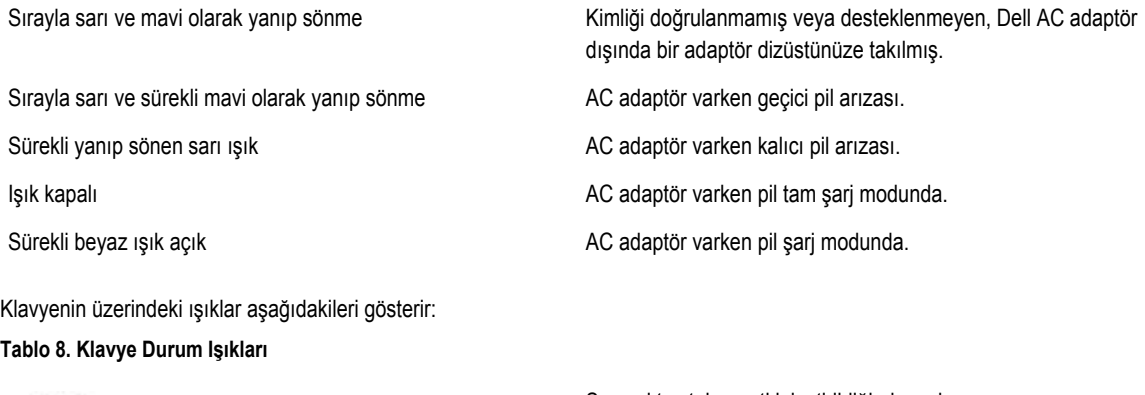

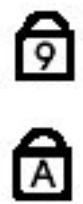

Sayısal tuş takımı etkinleştirildiğinde açılır. Caps Lock işlevi etkinleştirildiğinde açılır.

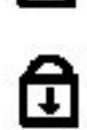

Scroll Lock işlevi etkinleştirildiğinde açılır.

# **Sesli Uyarı Kodları**

Ekran hataları veya sorunları görüntüleyemiyorsa, bilgisayar başlatma sırasında bir dizi sesli uyarıda bulunabilir. Sesli uyarı kodları olarak adlandırılan bu sesli uyarılar dizisi, çeşitli sorunları tanımlar. Her bir sesli uyarı arasındaki gecikme 300 ms, her bir sesli uyarı dizisi arasındaki gecikme ise 3 saniyedir ve uyarı sesi 300 ms sürer. Her bir sesli uyarı ve sesli uyarılar dizisinden sonra, BIOS kullanıcının güç düğmesine basıp basmadığını algılamalıdır. Basıyorsa, BIOS döngülemeden atlar ve normal kapatma işlemini ve güç sistemini yürütür.

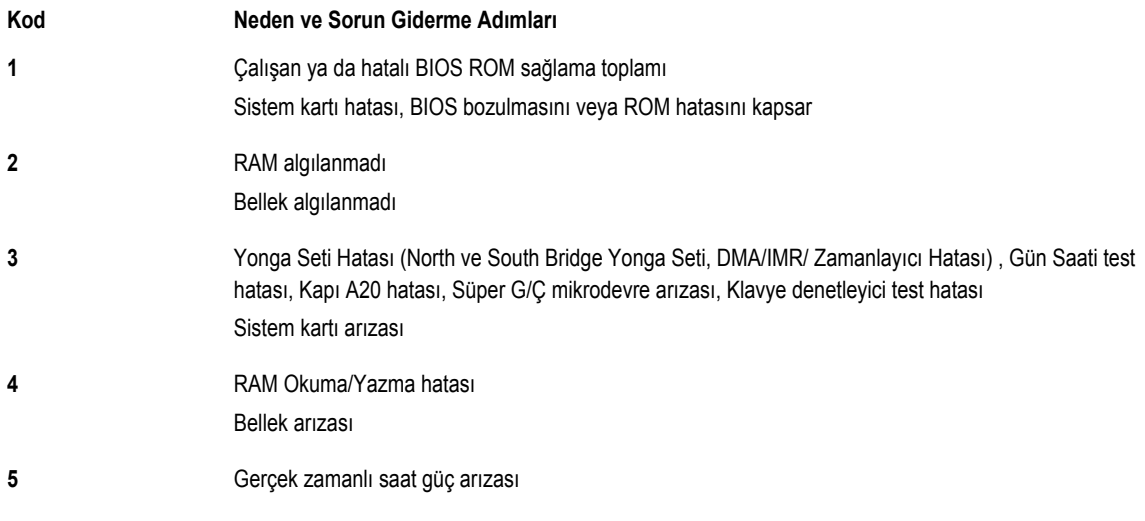

<span id="page-46-0"></span>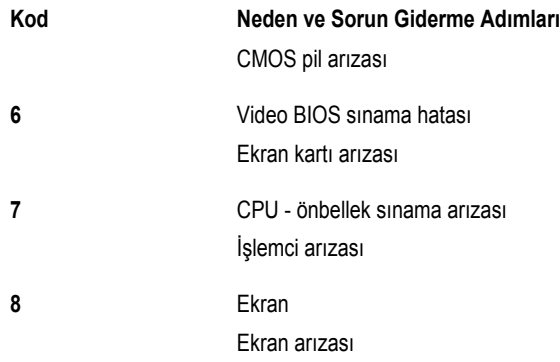

### **LED Hata Kodları**

Tanılayıcı LED kodları Güç Düğmesi LED'i üzerinden iletilir. Güç Düğmesi LED'i, ilgili hata durumu için ilgili LED kodlarını yakar. Örnek: Bellek Algılanmadı için (LED kodu 2) , Güç Düğmesi LED'i iki kez yanıp söner ve duraklar, iki kez yanıp söner ve duraklar... Bu kalıp sistem kapatılana kadar devam eder.

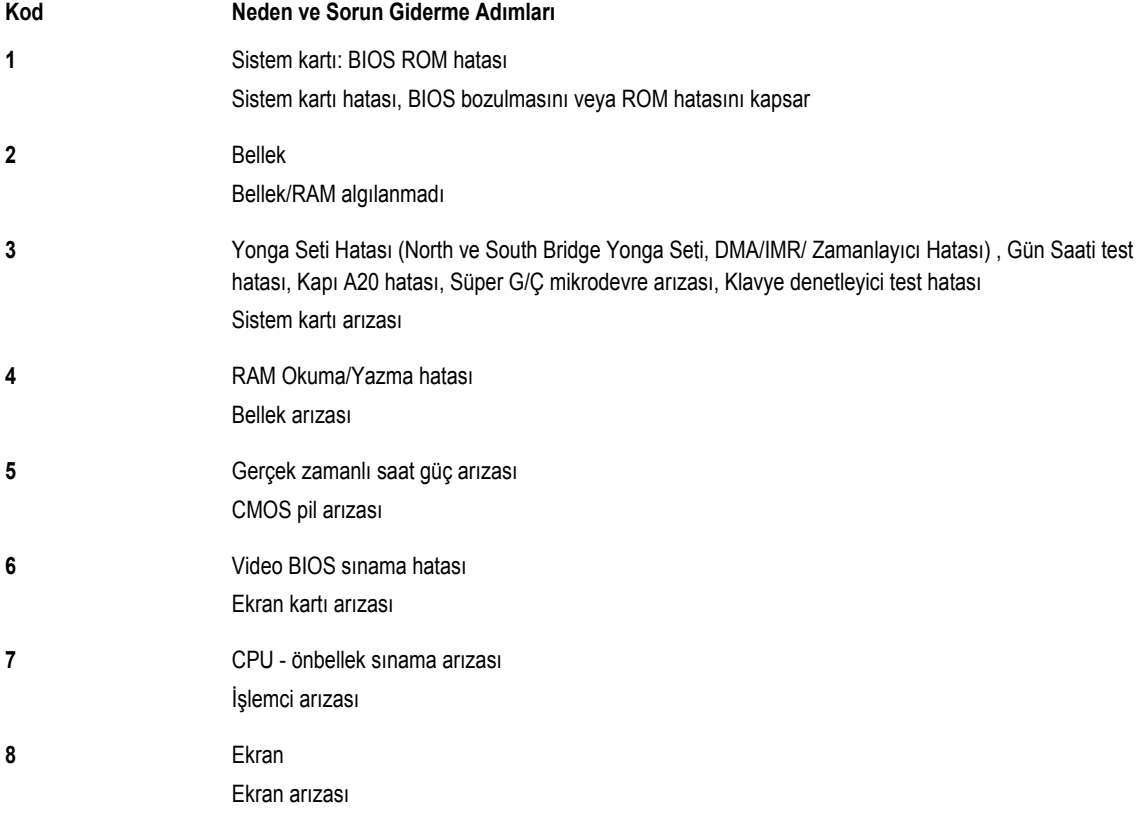

# <span id="page-48-0"></span>**Özellikler**

**MOT:** Seçenekler bölgeye göre farklılık gösterebilir. Bilgisayarınızın yapılandırmasına ilişkin daha fazla bilgi için, Başlat **(Başlat simgesi)** → **Yardım ve Destek** öğelerine tıklayıp, bilgisayarınız hakkındaki bilgileri görüntüleme seçeneğini belirleyin.

#### **Tablo 9. Sistem Bilgileri**

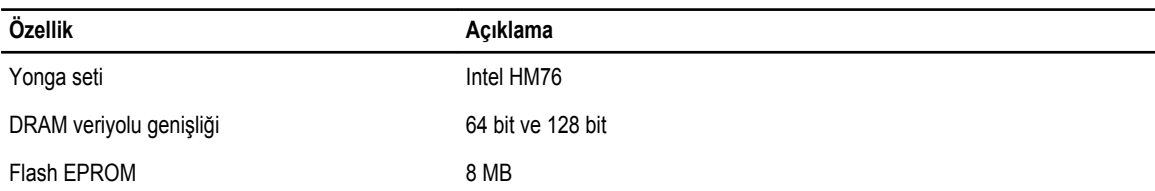

#### **Tablo 10. İşlemci**

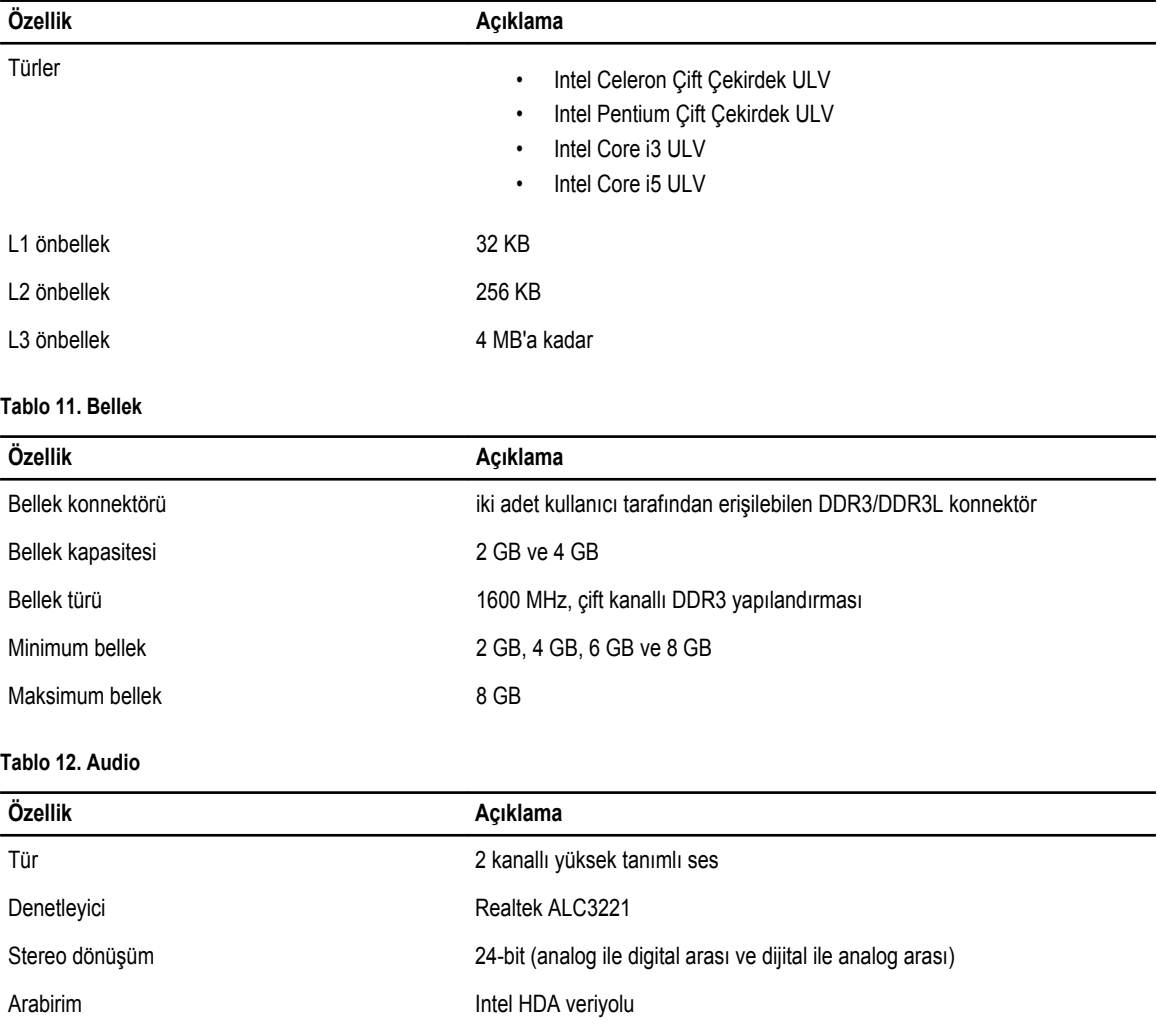

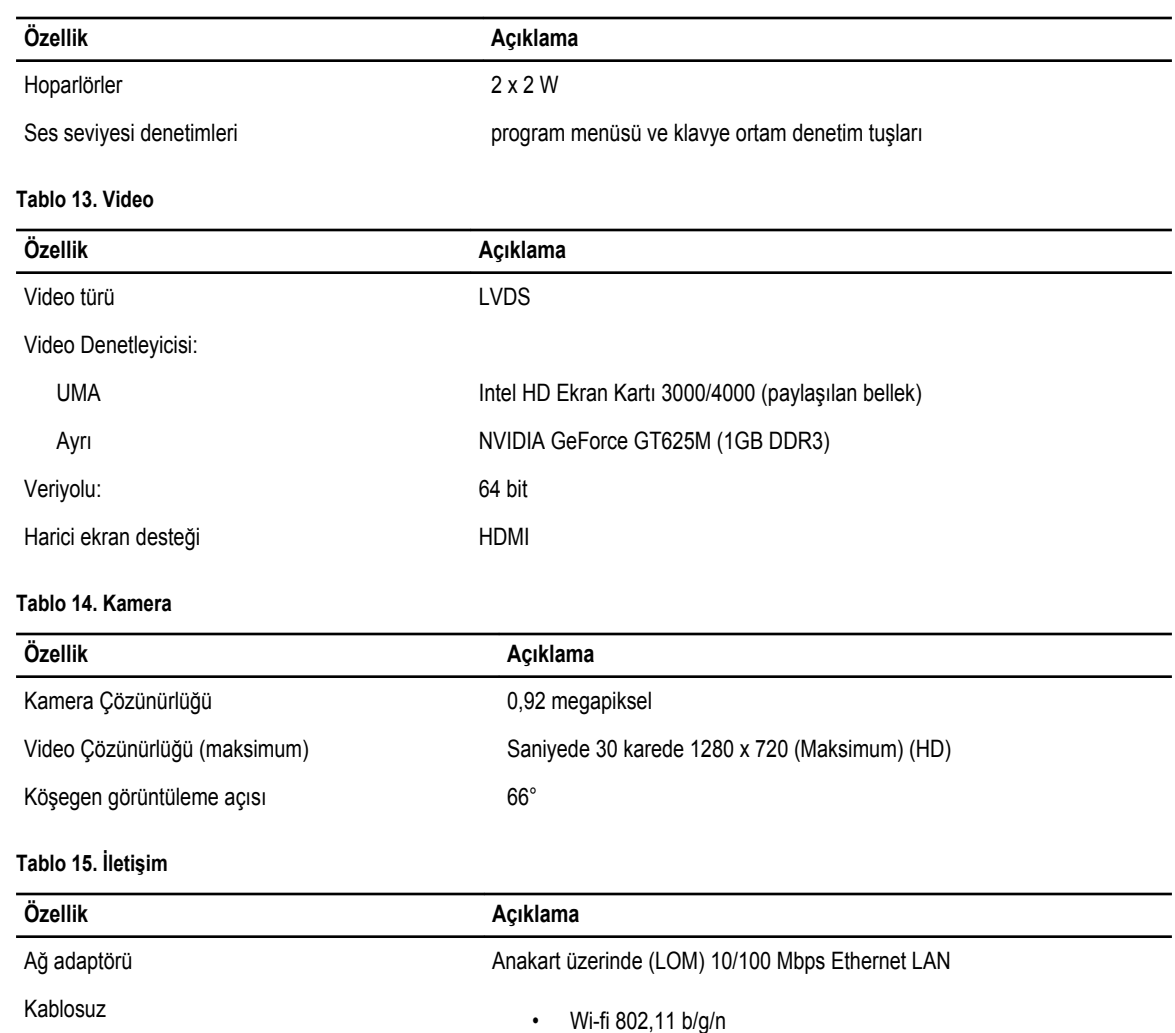

#### • bluetooth 4.0

#### **Tablo 16. Bağlantı Noktaları ve Konnektörler**

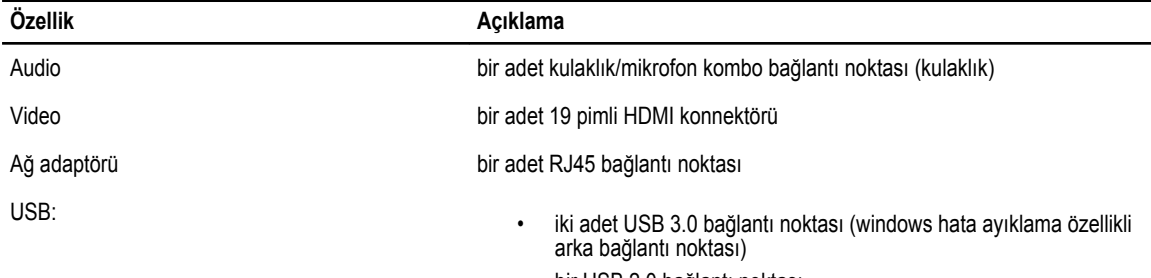

• bir USB 2.0 bağlantı noktası

**NOT:** Elektrikli USB 3.0 konnektörü Microsoft Kernel Debugging özelliğini de destekler. Bağlantı noktaları, bilgisayarınızla birlikte gönderilen belgelerde belirtilmiştir.

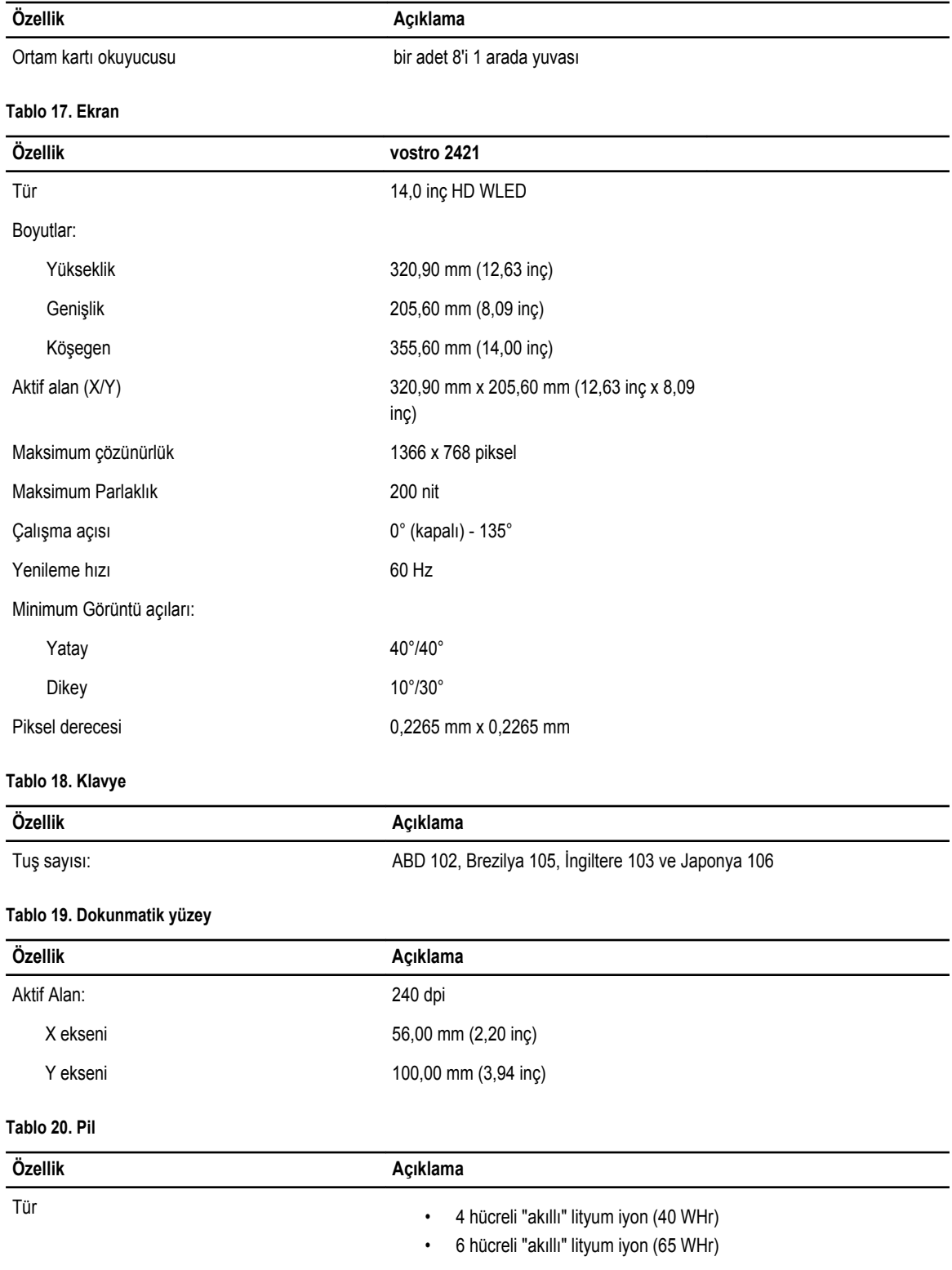

Boyutlar:

#### **Özellik Açıklama** Yükseklik 12,50 mm (0,49 inç) Genişlik 66,00 mm (2,60 inç) Derinlik 291,70 mm (11,48 inç) Ağırlık 0,30 kg (0,66 lb) Çalışma ömrü 600 boşaltım/şarj döngüsü Voltaj • 14,80 VDC (4 hücreli) • 11,10 VDC (6 hücreli) Sıcaklık aralığı: Çalışma 0 °C - 35 °C (32 °F - 95 °F) Çalışma Dışı –40 °C - 65 °C (–40 °F - 149 °F) Düğme pil 3 V CR2032 lityum iyon

#### **Tablo 21. AC Adaptörü**

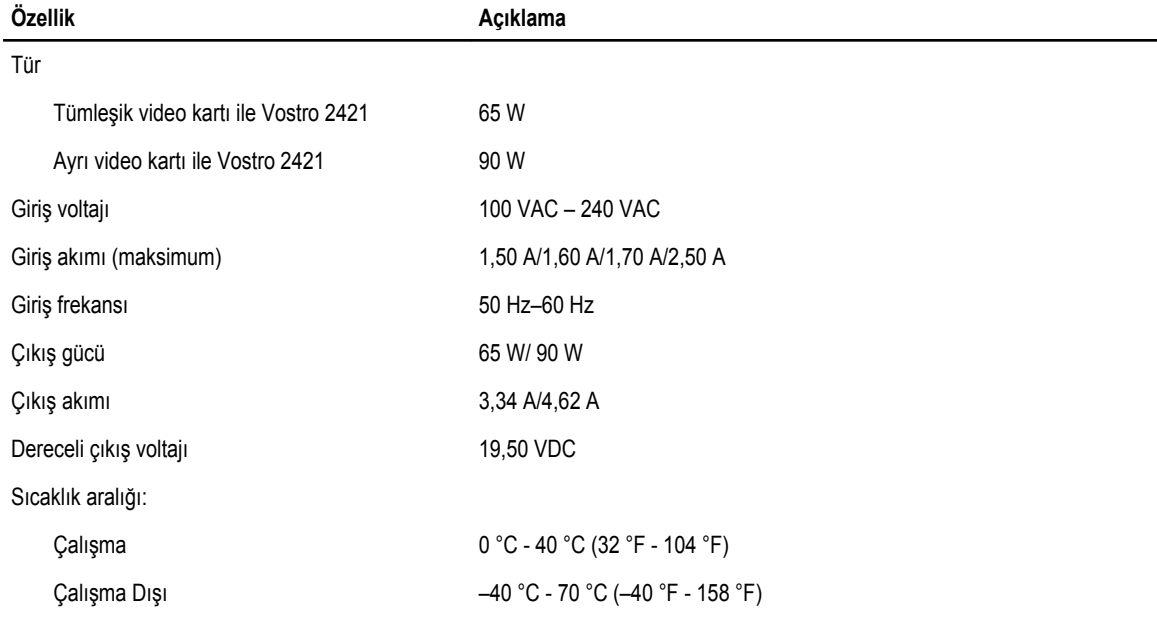

#### **Tablo 22. Fiziksel**

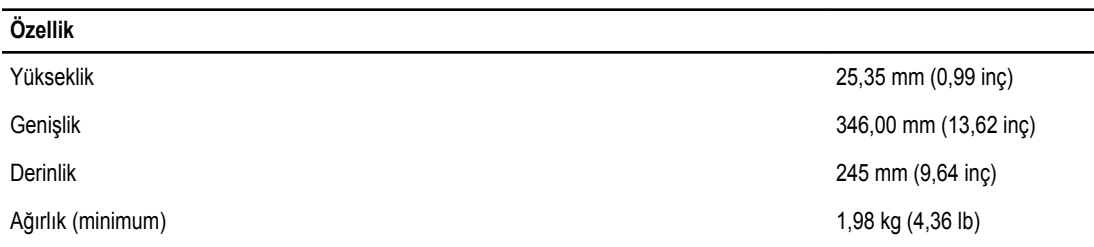

**Tablo 23. Çevre**

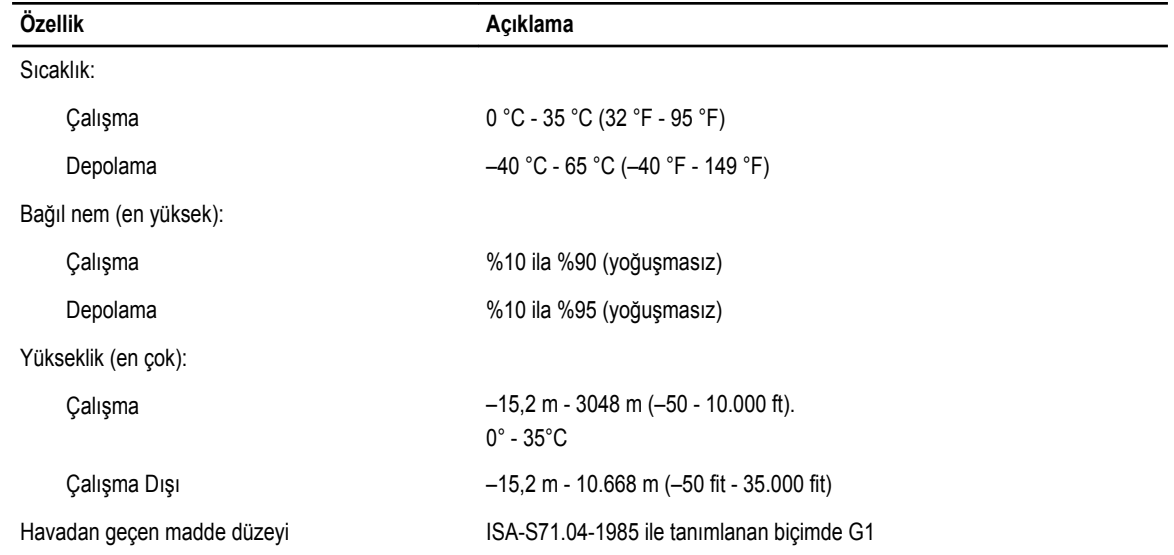

# <span id="page-54-0"></span>**Dell'e Başvurma**

U

**NOT:** Etkin bir Internet bağlantınız yoksa, başvuru bilgilerini satış faturanızda, irsaliyede, fişte veya Dell ürün kataloğunda bulabilirsiniz.

Dell birden fazla çevrimiçi ve telefon tabanlı destek ve servis seçeneği sunar. Kullanılabilirlik ülkeye ve ürüne göre değişir ve bazı hizmetler bulunduğunuz bölgede olmayabilir. Satış, teknik destek veya müşteri hizmetleri ile ilgili konularda Dell'e başvurmak için:

- **1. www.dell.com/support** sitesine gidin.
- **2.** Destek kategorinizi seçin.
- **3.** Sayfanın üstündeki Ülke/Bölge Seçin (Choose A Country/Region) açılır menüsünden ülkenizi veya bölgenizi doğrulayın.
- **4.** Gereksiniminize uygun hizmet veya destek bağlantısını seçin.